# ScienceLogic

# Monitoring VMware Systems

VMware: vSphere Base Pack PowerPack version 308

## Table of Contents

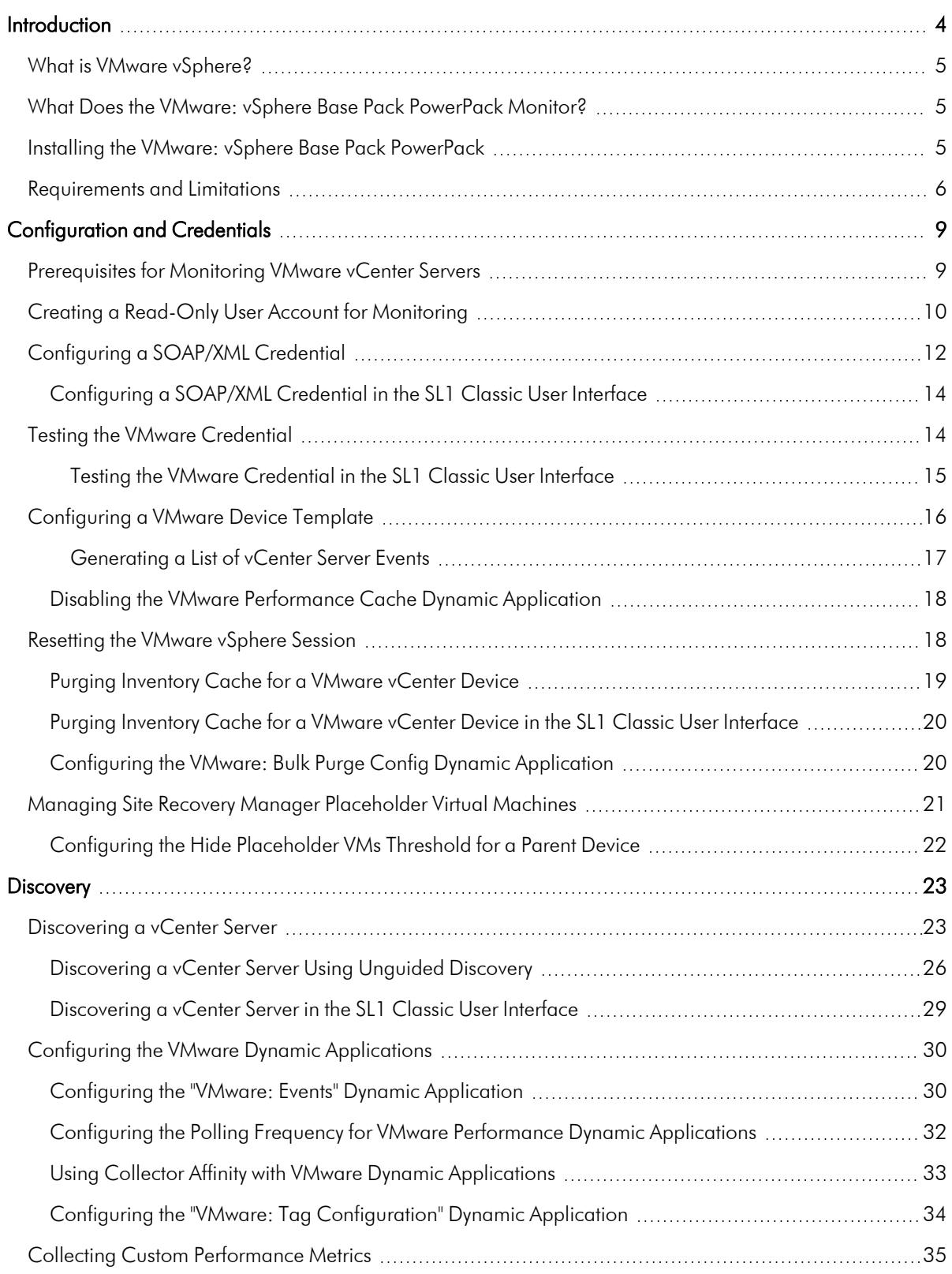

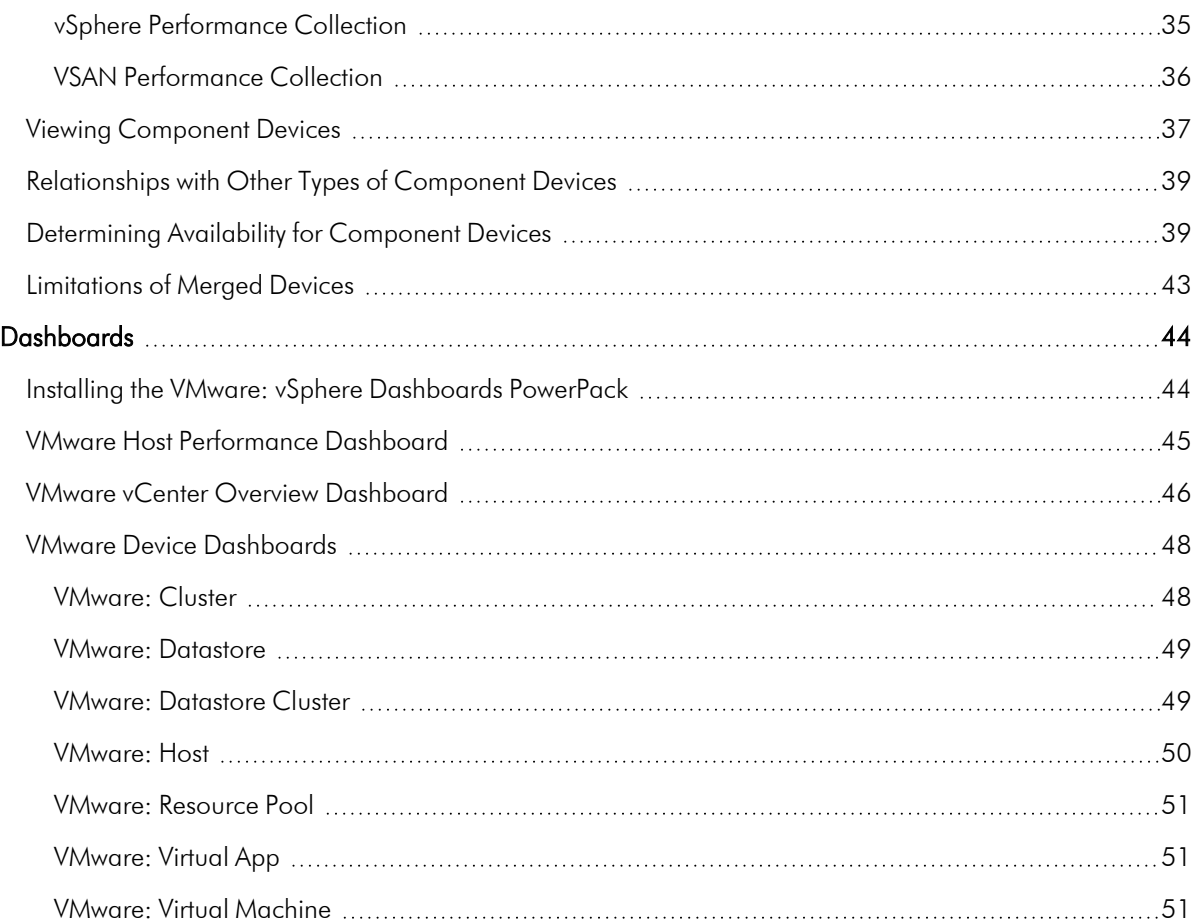

# **Chapter**

# **1 Introduction**

#### <span id="page-3-0"></span>**Overview**

This manual describes how to monitor VMware vCenter Servers in SL1 using the *VMware: vSphere Base Pack* PowerPack.

Use the following menu options to navigate the SL1 user interface:

- To view a pop-out list of menu options, click the menu icon  $( = )$ .
- To view a page containing all of the menu options, click the Advanced menu icon ( $\cdots$ ).

The following sections provide an overview of VMware and the *VMware: vSphere Base Pack* PowerPack:

This chapter covers the following topics:

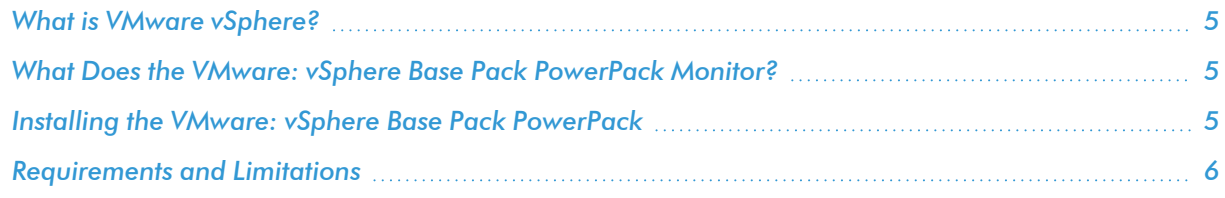

NOTE: ScienceLogic provides this documentation for the convenience of ScienceLogic customers. Some of the configuration information contained herein pertains to third-party vendor software that is subject to change without notice to ScienceLogic. ScienceLogic makes every attempt to maintain accurate technical information and cannot be held responsible for defects or changes in third-party vendor software. There is no written or implied guarantee that information contained herein will work for all third-party variants. See the End User License Agreement (EULA) for more information.

#### <span id="page-4-0"></span>What is VMware vSphere?

vSphere is VMware's cloud virtualization platform that enables users to deploy and manage VMware cloud-based resources using a suite of components, including the vCenter Server centralized management application and ESX/ESXi host servers.

TIP: To familiarize yourself with VMware terminology, see the VMware Master Glossary: [http://www.vmware.com/pdf/master\\_glossary.pdf](http://www.vmware.com/pdf/master_glossary.pdf).

#### <span id="page-4-1"></span>What Does the VMware: vSphere Base Pack PowerPack Monitor?

To monitor VMware virtual infrastructure using SL1, you must install the *VMware: vSphere Base Pack* PowerPack. This PowerPack enables you to discover, model, and collect data about all aspects of VMware vSphere, including datacenters, clusters, virtual machines, and datastores.

The *VMware: vSphere Base Pack* PowerPack includes:

- One example credential you can use as templates to create SOAP/XML credentials to connect to the VMware devices you want to monitor.
- Dynamic Applications to discover, model, and monitor performance metrics and/or collect configuration data for VMware devices.
- Device Classes for each of the VMware devices SL1 monitors.
- A Device Template that enables you to easily align multiple Dynamic Applications to VMware devices.
- <sup>l</sup> Event Policies and corresponding alerts that are triggered when VMware devices meet certain status criteria.
- Device dashboards for several of the discoverable VMware component devices.

NOTE: The *VMware: vSphere Dashboards* PowerPack contains additional dashboards that display data collected from VMware systems. To view these dashboards, you must install the *VMware: vSphere Dashboards* PowerPack on your SL1 System. (For more information, see the section on *[VMware](#page-43-2) [Dashboards](#page-43-2)*.)

#### <span id="page-4-2"></span>Installing the VMware: vSphere Base Pack PowerPack

Before completing the steps in this manual, you must import and install the latest version of the *VMware: vSphere Base Pack* PowerPack.

NOTE: SL1 8.14.1 is active with VMware vSphere Base Pack v215 pre-installed.

TIP: By default, installing a new version of a PowerPack overwrites all content from a previous version of that PowerPack that has already been installed on the target system. You can use the *Enable Selective PowerPack Field Protection* setting in the Behavior Settings page (System > Settings > Behavior) to prevent new PowerPacks from overwriting local changes for some commonly customized fields. (For more information, see the *System Administration* manual.)

IMPORTANT: The minimum required MySQL version is 5.6.0.

To download and install the PowerPack:

- 1. Search for and download the PowerPack from the PowerPacks page (Product Downloads > PowerPacks & SyncPacks) at the [ScienceLogic](https://support.sciencelogic.com/s/powerpacks) Support Site.
- 2. In SL1, go to the **PowerPacks** page (System  $>$  Manage  $>$  PowerPacks).
- 3. Click the [Actions] button and choose *Import PowerPack*. The Import PowerPack dialog box appears.
- 4. Click [Browse] and navigate to the PowerPack file from step 1.
- 5. Select the PowerPack file and click [Import]. The PowerPack Installer modal displays a list of the PowerPack contents.
- 6. Click [Install]. The PowerPack is added to the PowerPacks page.

NOTE: If you exit the PowerPack Installer modal without installing the imported PowerPack, the imported PowerPack will not appear in the **PowerPacks** page. However, the imported PowerPack will appear in the **Imported PowerPacks** modal. This page appears when you click the **[Actions]** menu and select *Install PowerPack*.

#### <span id="page-5-0"></span>Requirements and Limitations

The following limitations and requirements apply to specific functionality in the *VMware: vSphere Base Pack* PowerPack:

- <sup>l</sup> A new execution environment is available in this version of the PowerPack. However, the old environment will not be deleted. Users should remove the old executions environment after upgrading from VMware v215. To do this, go toSystem > Customize > ScienceLogic Libraries > Actions > Execution Environments and filter on **'VMware**'. There will be two environments shown. Delete the environment that has an **Env** GUID of "0B01D6E38C4EB3E11BA0EBC67B22A23E".
- A new execution environment is available in this version of the PowerPack. However, the old environment will not be deleted. Users should remove the old executions environment after upgrading to VMware v308. To do this, go toSystem > Customize > ScienceLogic Libraries > Actions > Execution Environments and filter on 'VMware'. There will be two environments shown. Delete the "VMware: vSphere Base Pack NEW" environment.

WARNING: Do not perform discovery of an ESXi host that is already managed by an SL1-monitored vCenter due to possible failures in the PowerPack.

- To collect I/O and latency metrics for datastores, you must enable Storage I/O Control. For information about Storage I/O Control, see the VMware [knowledge](https://docs.vmware.com/en/VMware-vSphere/6.5/com.vmware.vsphere.resmgmt.doc/GUID-BB5D9BAB-9E0E-4204-A76A-54634CD8AD51.html) base.
- Datastore Storage Performance Statistics are available only from vCenter systems running vSphere API 4.1.2 or later. SL1 will not collect Datastore Storage Performance Statistics if the Dynamic Applications that use Dynamic Component Mapping are used to monitor ESX or ESXi servers directly.
- Datastore Performance Statistics are unavailable for NFS datastores.
- If VMware Tools is not installed on a guest VM, SL1 cannot collect all performance statistics for that guest VM.
- Because no truly unique identifier is provided by the VMware vSphere API, it is possible that duplicate component devices could be created in SL1when a virtual machine vMotions is between separately monitored ESX/ESXi servers. (This issue does not affect vMotion events that occur within the same component tree, such as between two ESX/ESXi servers that are monitored through the same vCenter server.) Therefore, ScienceLogic recommends monitoring VMware servers through vCenter. In addition to accommodating vMotion events, monitoring through vCenter prevents performance issues on ESX/ESXi servers caused by API use.
- <sup>l</sup> If you want to delete and reinstall version 302 or higher of the *VMware: vSphere Base Pack* PowerPack, you should first delete any existing copies of the Device Template included in the PowerPack and then create new versions of them after reinstalling the PowerPack.This ensures that any copies of the Device Template included in thePowerPack will work properly after reinstallation. You should then assign the new Device Template(s) to any existing Discovery Sessions that were linked to the previous versions of the template(s).
- In the "VMWare: Inventory Cache" Dynamic Application, the vSphere Instance UUID value will not be collected on ESXi root devices.
- An error occurring while building Inventory Cache during initial discovery will not update the inventory cache expirations.
- VMware v6.7's and VMware 7.2's hardware does not report a serial number for the "VMware HostSystem Configuration" application.
- The VMware vSpherePowerPack does not support VMware NSX-T.
- Performance metric API queries are limited by the maxQueryMetrics parameter in the vCenter configuration settings. Attempts to query a metric that exceeds the instance count limit will result in a "500- Internal Server Error". If you encounter this error, check the vCenter vpxd logs related to maxQueryMetrics and adjust the setting to a higher limit. For more information, see the related Knowledge Base article[:https://kb.vmware.com/s/article/2107096.](https://kb.vmware.com/s/article/2107096)
- Unmerging VMware VirtualMachines in all versions of VMware vSpherePowerPacks will not remove aligned "VMware: VirtualMachine IC UpTime" Dynamic Applications. This task must be performed manually.

NOTE: For more information on removing aligned dynamic applications, see the *"Manually Aligning a Dynamic Application to a Device*" section in the *Device Management* manual

- Standalone ESXi hosts discovered and monitored as a root device behave differently than a vCenter. Some Dynamic Applications do not collect all of the data and some do not collect any data. The following Dynamic Applications do not collect any data:
	- <sup>o</sup> VMware: VirtualMachine Storage Performance
	- <sup>o</sup> VMware: Datastore Space Performance
	- <sup>o</sup> VMware: Datastore Storage IO Performance
	- <sup>o</sup> VMware: Hardware Monitoring Configuration
	- <sup>o</sup> VMware: LicenseManager HostSystem Configuration

## **Chapter**

# **2**

## **Configuration and Credentials**

#### <span id="page-8-0"></span>**Overview**

The following sections describe how to configure VMware vCenter resources for monitoring by SL1 using the *VMware: vSphere Base Pack* PowerPack:

This chapter covers the following topics:

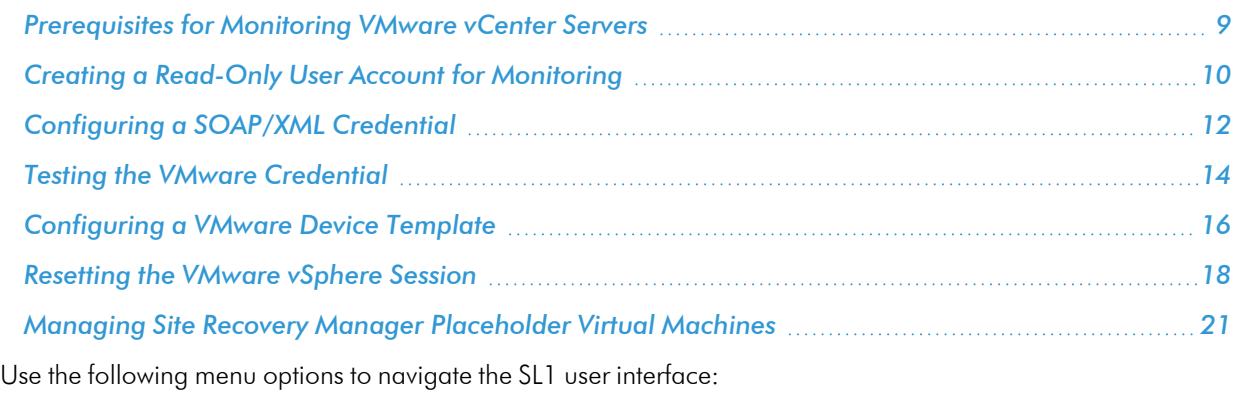

- To view a pop-out list of menu options, click the menu icon  $( = )$ .
- To view a page containing all of the menu options, click the Advanced menu icon ( $\,\cdots\,$  ).

### <span id="page-8-1"></span>Prerequisites for Monitoring VMware vCenter Servers

Before performing the steps for configuring a vCenter server, you must:

- Have access to a VMware vCenter server that monitors your ESXi and ESX servers.
- Have access to the vCenter server using the vSphere web client.

If the Windows Server that hosts the vCenter server is SNMP-enabled, you must also configure your ESXi or ESX servers for communication using SNMP. To do so, you must:

• Configure SNMP community strings, traps, and polling on the ESXi or ESX server. Assign the server at least one SNMP community string. For more information, see VMware's documentation for [Configuring](https://docs.vmware.com/en/VMware-vSphere/6.5/com.vmware.vsphere.monitoring.doc/GUID-8EF36D7D-59B6-4C74-B1AA-4A9D18AB6250.html) SNMP for [ESXi](https://docs.vmware.com/en/VMware-vSphere/6.5/com.vmware.vsphere.monitoring.doc/GUID-8EF36D7D-59B6-4C74-B1AA-4A9D18AB6250.html) 6.5 or [Configuring](https://docs.vmware.com/en/VMware-vSphere/6.7/com.vmware.vsphere.monitoring.doc/GUID-8EF36D7D-59B6-4C74-B1AA-4A9D18AB6250.html) SNMP for ESXi 6.7.

#### <span id="page-9-0"></span>Creating a Read-Only User Account for Monitoring

Administrative users are the only default user type that have the level of access SL1 requires to collect data from the VMware vCenter web service. If you do not want to use the username and password of an administrative user in the SOAP/XML credential, you can set up a custom user role with the specific read-only access SL1 requires to the VMware vCenter web service.

To create a custom user role that grants the read-only access SL1 requires, perform the following steps:

- 1. Open your vCenter client at https://<vcenterservername>/ui
- 2. Select Menu > Administration from the drop-down.
- 3. In the menu at the left of the page, click Access Control  $>$  Roles. The **Roles** page appears:

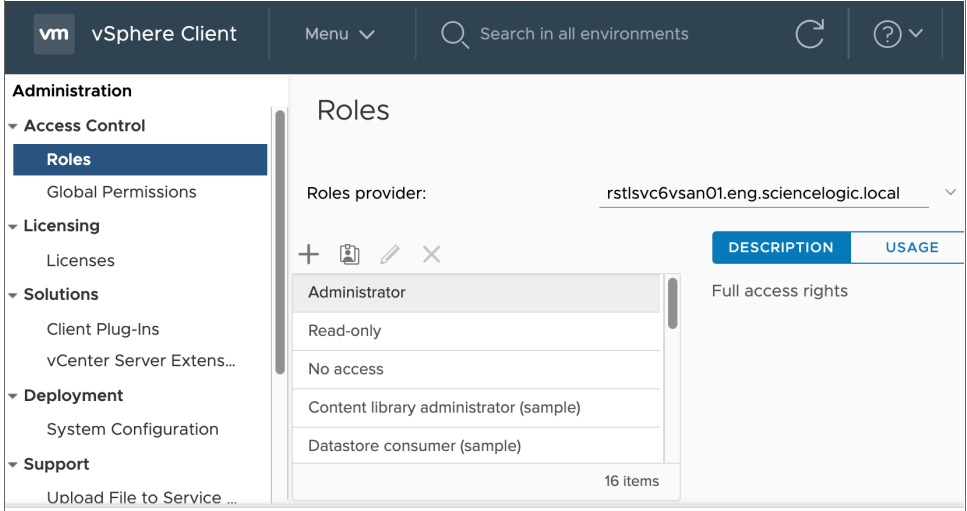

- 4. Click the plus sign  $\left( \frac{1}{\sqrt{1}} \right)$  to add a new Role. The **New Role** page appears:
- 5. In the pane on the left, select Storage views and select the *View* checkbox. Click [Next].

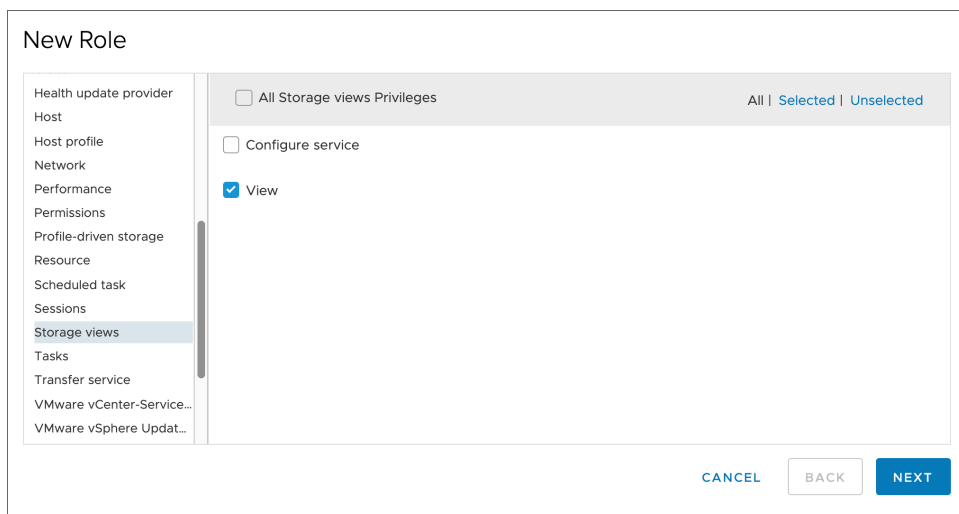

6. In the next screen, enter a name for the role in the *Role name* field. Optionally, you can enter a description in the *Description* field.

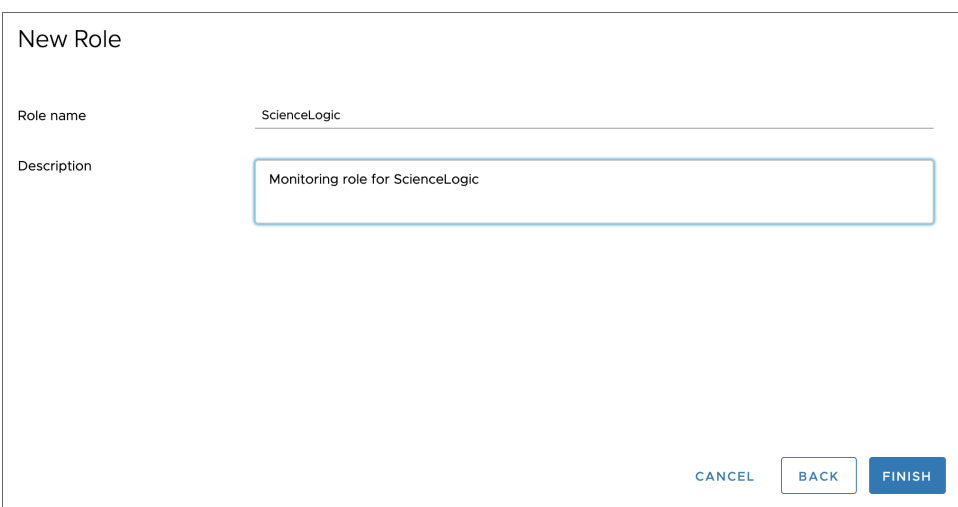

7. Click the [Finish] button.

To assign the custom role to a user account, perform the following steps:

1. In the vCenter client, select your vCenter server containing the hosts and clusters you are monitoring and click the [Permissions] tab.

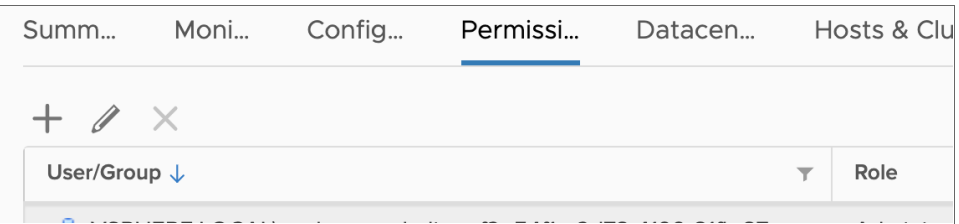

- 2. Click the plus sign  $\left( \begin{array}{c} \text{-} \\ \text{-} \end{array} \right)$  to add permissions.
- 3. Enter values in the following fields:
	- **User**. Select your domain and add the user in the field below.
	- Role. Select the role that you just created.
	- **Propagate to children**. Select this checkbox.

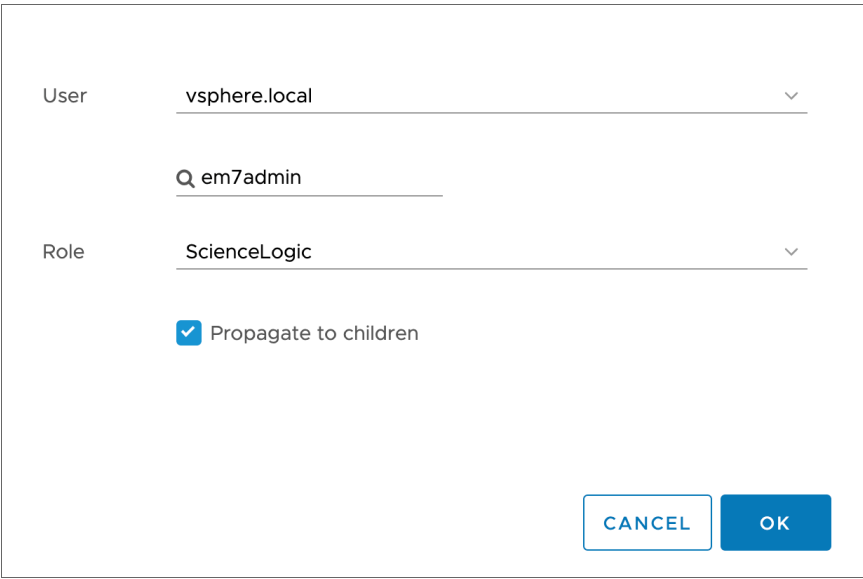

<span id="page-11-0"></span>4. Click the [OK] button.

## Configuring a SOAP/XML Credential

To use the Dynamic Applications in the *VMware: vSphere Base Pack* PowerPack, you must configure a SOAP/XML credential for the VMware web service.

NOTE: If you are using an SL1 system prior to version 11.1.0, the new user interface does not include the *Duplicate* option for sample credential(s). ScienceLogic recommends that you use *the [classic](#MerakiSoapCredClassic) user [interface](#MerakiSoapCredClassic) and the Save As button* to create new credentials from sample credentials. This will prevent you from overwriting the sample credential(s).

To define a credential:

- 1. Go to the **Credentials** page (Manage  $>$  Credentials).
- 2. Locate the "VMware Server Example" sample credential. Click its [Actions] icon (-) and select *Duplicate*. A copy of the credential, called VMware Server Example copy appears.
- 3. Click the [Actions] icon (-) for the VMware Server Example copy credential and select *Edit*. The Edit Credential page appears:

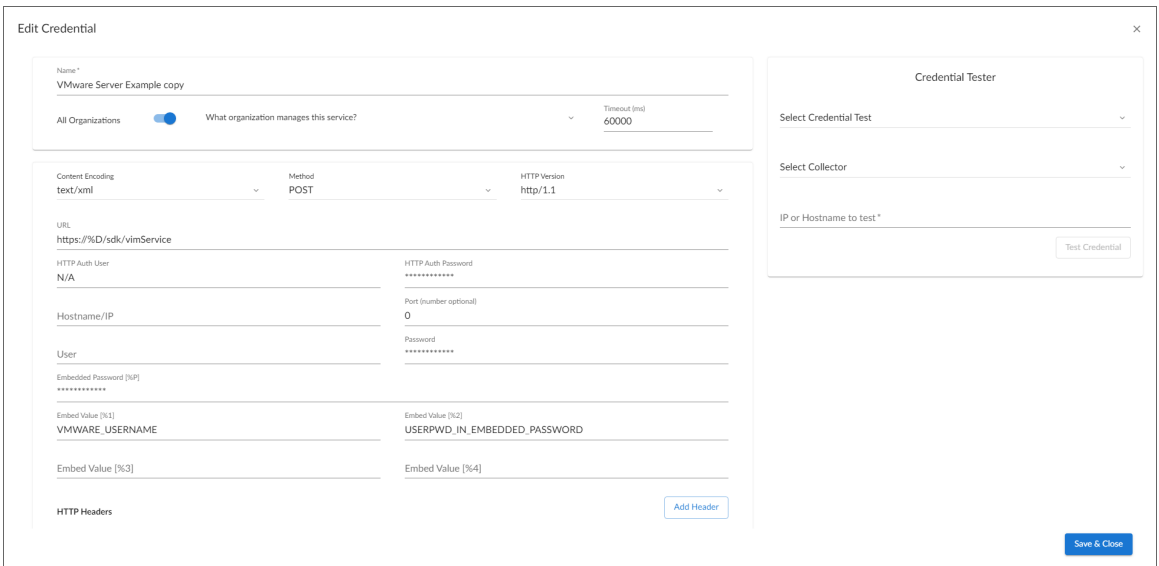

- 4. Supply values in the following fields:
	- **Mame**. Name of the credential. Can be any combination of alphanumeric characters, up to 64 characters.
	- All Organizations. Toggle on (blue) to align the credential to all organizations, or toggle off (gray) and then select one or more specific organizations from the *What organization manages this service?* drop-down field to align the credential with those specific organizations.

NOTE: To learn more about aligning credentials and organizations, see *Aligning [Organizations](#Aligning_Organizations_With_Credentials) With a [Credential](#Aligning_Organizations_With_Credentials)*.

- <sup>l</sup> *Timeout (ms)*. Time, in milliseconds, after which SL1 will stop trying to communicate with the device from which you want to retrieve data.
- URL. In most cases, you can use the default setting.
- **Embedded Password [%P]**. Enter the password SL1 will use to connect to the VMware web service.
- **Embed Value [%1]**. Enter the username SL1 will use to connect to the VMware web service in the format <domain>/<username>. For example, silo\_domain\john\_user
- 4. Click [Save & Close].

NOTE: If you would like to test your credential using the Credential Tester panel, click [Save & Test]. For detailed instructions on using the Credential Tester, see the *Testing the VMware [Credential](#page-14-0)* section.

#### <span id="page-13-0"></span>Configuring a SOAP/XML Credential in the SL1 Classic User Interface

To modify either of the VMware credential templates in the SL1 classic user interface, perform the following steps:

- 1. Go to the **Credential Management** page (System > Manage > Credentials).
- 2. Click the wrench icon ( $\sim$ ) for the "VMware Server Example" credential. The Credential Editor modal page appears:
- 3. Supply values in the following fields:
	- **Profile Name**. Enter a new name for the credential.
	- URL. In most cases, you can use the default setting.
	- **Embed Value** [%1]. Enter the username SL1 will use to connect to the VMware web service in the format <domain>/<username>. For example, silo\_domain\john\_user
	- **Embedded Password [%P]**. Enter the password SL1 will use to connect to the VMware web service.
- 4. Click the [Save As] button to save your changes as a new credential.

CAUTION: Do not click the [Save] button, as it will save over the example credential, which you may need for future use.

#### <span id="page-13-1"></span>Testing the VMware Credential

SL1 includes a Credential Test for VMware. Credential Tests define a series of steps that SL1 can execute on demand to validate whether a credential works as expected. For more information about creating and managing credential tests, see the *Discovery and Credentials* manual.

The VMware Credential Test can be used to test a SOAP/XML credential for monitoring VMware using the Dynamic Applications in the *VMware: vSphere Base Pack* PowerPack. The VMware Credential Test performs the following steps:

- **Test Reachability**. Attempts to reach the vCenter server using ICMP.
- **Attempt VMware Connection**. Attempts to connect to the VMware service using the account specified in the credential.

To test the VMware using the Credential Tester panel:

- 1. Go to the **Credentials** page (Manage  $>$  Credentials).
- 2. Locate the VMware credential that you created, click the **Actions** button (-), and then select Test.
- 3. The Credential Test Form modal page appears. Fill out the following fields on this page:
	- **Select Credential Test**. Select the "VMware Credential Test".
	- **Collector**. Select the All-In-One Appliance or Data Collector that will run the test.
	- **.** IP or Hostname to Test. Type the IP address of the vCenter server.

NOTE: The credential tester could fail if used on an ipv6 address. ScienceLogic recommends inserting square brackets  $([ ) ]$  around the address  $([ *ipv6*-address>])$  in the test to resolve the issue.

4. Click [Run Test] button to run the credential test. The Testing Credential window appears.

The Testing Credential window displays a log entry for each step in the credential test. The steps performed are different for each credential test. The log entry for each step includes the following information:

- **Step**. The name of the step.
- **Description**. A description of the action performed during the step.
- Log Message. The result of the step for this execution of the credential test.
- **Status**. Whether the result of this step indicates the credential and/or the network environment is configured correctly (Passed) or incorrectly (Failed).
- Step Tip. Mouse over the question mark icon (?) to display the tip text. The tip text recommends what to do to change the credential and/or the network environment if the step has a status of "Failed".

#### <span id="page-14-0"></span>Testing the VMware Credential in the SL1 Classic User Interface

SL1 includes a Credential Test for VMware. Credential Tests define a series of steps that SL1 can execute on demand to validate whether a credential works as expected.

The VMware Credential Test can be used to test a SOAP/XML credential for monitoring VMware using the Dynamic Applications in the *VMware: vSphere Base Pack* PowerPack. The VMware Credential Test performs the following steps:

- **Fest Reachability**. Attempts to reach the vCenter server using ICMP.
- **Attempt VMware Connection**. Attempts to connect to the VMware service using the account specified in the credential.

To test the VMware credential:

- 1. Go to the Credential Test Management page (System > Customize > Credential Tests).
- 2. Locate the VMware Credential Test and click its lightning bolt icon (2001). The Credential Tester modal page appears.
- 3. Supply values in the following fields:
	- Test Type. This field is pre-populated with the credential test you selected.
	- **Credential**. Select the credential to test. This drop-down list includes only credentials that you have access to that can be tested using the selected credential test.
	- Hostname/IP. Type the IP address for the vCenter server.
	- **Collector**. Select the All-In-One Appliance or Data Collector that will run the test.
- 4. Click the [Run Test] button. The Test Credential window appears, displaying a log entry for each step in the credential test. The steps performed are different for each credential test. The log entry for each step includes the following information:
	- Step. The name of the step.
	- **Description**. A description of the action performed during the step.
	- Log Message. The result of the step for this credential test.
	- **Status**. Whether the result of this step indicates the credential or the network environment is configured correctly (Passed) or incorrectly (Failed).
	- **Step Tip**. Hover over the question mark icon (**3)** with your mouse to display the tip text. The tip text recommends what to do to change the credential or the network environment if the step has a status of "Failed".

#### <span id="page-15-0"></span>Configuring a VMware Device Template

A *device template* allows you to save a device configuration and apply it to multiple devices. The *VMware: vSphere Base Pack* PowerPack includes the "VMware vSphere Template." If you configure and apply this device template when you discover your vCenter server, SL1 aligns the appropriate Dynamic Applications to the discovered vCenter server device.

To configure the VMware device template:

- 1. Go to the **Configuration Templates** page (Devices > Templates or Registry > Devices > Templates in the SL1 classic user interface).
- 2. Locate the "VMware vSphere Template" and click its wrench icon (2. The Device Template Editor page appears.
- 3. Click the [Dyn Apps] tab. The Editing Dynamic Application Subtemplates page appears.
- 4. Complete the following fields:
	- Template Name. Type a new name for the device template.
	- Credentials. Select the SOAP/XML credential that you created for VMware.
- 5. Click the next Dynamic Application listed in the **Subtemplate Selection** section on the left side of the page and then select the VMware SOAP/XML credential in the *Credentials* field.
- 6. Repeat step 5 until the you have selected the VMware SOAP/XML credential in the *Credentials* field for all of the Dynamic Applications listed in the Subtemplate Selection section.
- 7. Click [Save As].

CAUTION: Do not click the [Save] button, as it will save over the "VMware vSphere Template", which you may need for future use.

#### <span id="page-16-0"></span>Generating a List of vCenter Server Events

You can use PowerShell to generate a csv report of all vCenter events that are available for your specific vCenter server. This can be helpful when trying to determine which events to configure collection for in the "VMware: Events" Dynamic Application.

To generate a list of vCenter Server events, enter the following snippet code in PowerShell:

```
$vcenterVersion =
($global:DefaultVIServer.ExtensionData.Content.About.ApiVersion)
$eventMgr = Get-View
$global:DefaultVIServer.ExtensionData.Content.EventManager
$results = @()foreach ($event in $eventMgr.Description.EventInfo) {
if($event.key -eq "EventEx" -or $event.key -eq "ExtendedEvent") {
$eventId = ($event.FullFormat.toString()) -replace "\|.*",""
$eventType = $event.key
} else {
$eventId = $event.key
$eventType = "Standard"
```
}

```
$eventDescription = $event.Description
$tmp = [PSCustomObject] @{
EventId = $eventId;EventType = $eventType;EventDescription = $($eventDescription.Replace("<","").Replace(">",""));
}
$results += $tmp
}
Write-Host "Number of Events: $($results.count)"
$results | Sort-Object -Property EventId | ConvertTo-Csv | Out-File -
FilePath vcenter-$vcenterVersion-events.csv
```
#### <span id="page-17-0"></span>Disabling the VMware Performance Cache Dynamic Application

As of version 308 of the VMware PowerPack, the "VMware Performance Cache" Dynamic Application has been removed. This Dynamic Application needs to be disabled before upgrading to version 308 or it will still run.

To disable the "VMware Performance Cache" Dynamic Application:

- 1. Go to the **Dynamic Applications Manager** page (System  $>$  Manage  $>$  Applications).
- 2. Search for the "VMware Performance Cache" Dynamic Application and click on its wrench icon ( $\Box$ ).
- 3. In the Dynamic Applications Properties Editor, select *Disabled* from the *Operational State* drop-down.
- 4. Click the [Save] button.

NOTE: The apps listed above must remain set. Changes to these may impact vCenter performance and are not guaranteed to work.

#### <span id="page-17-1"></span>Resetting the VMware vSphere Session

In the event that you want to reset your VMware session, you can use the "VMware: Reset Sessions" Dynamic Application. ScienceLogic recommends that you wait for the poll frequency to be completed so the Dynamic Application thresholds options appear. The default poll frequency is set to run every 24 hours.

To reset your VMware session:

- 1. Go to Device Manager page (Devices>Device Manager).
- 2. Navigate to the vCenter Root Device and click the wrench icon ( $\Box$ ) to edit the device properties.
- 3. Click the Thresholds tab. Scroll down to the Dynamic Application| VMware: Reset Sessions section.
- 4. Use the slider to set the thresholds to "1" for each desired session.
- 5. Click [Save ].

NOTE: ScienceLogic recommends waiting 1 minute after changing the thresholds before running the Dynamic Application to ensure that the updates have been pushed to the collector.

- 6. Click the Collections tab.
- 7. Click the lightning bolt icon (1) to run the "VMware: Reset Sessions" Dynamic Application.
- 8. Return to the Thresholds tab and reset the thresholds back to "0".

NOTE: If you want the specified session(s) to reset daily when the application runs, skip step 7.

9. Click [Save ].

NOTE: In the results displayed after running the "VMware: Reset Sessions" Dynamic Application, the *Session Type* value will show what was run. If this value is blank, no sessions were reset. The value will list which sessions were reset.

NOTE: ScienceLogic recommends that you disable the "VMware: Reset Sessions" Dynamic Application after use and re-enable it when desired to prevent it from running unnecessarily.

#### <span id="page-18-0"></span>Purging Inventory Cache for a VMware vCenter Device

If you want to clear the cached inventory and reset the inventory sessions, perform the following steps:

- 1. Go to the Devices page and search for the VMware vCenter device you want to purge.
- 2. Click on the device to open the Device Investigator.
- 3. Click on the [Thresholds] tab.
- 4. Go to Dynamic App Thresholds | VMware: Reset Sessions and verify that all thresholds are set to *0* except Raw Data Retention.
- 5. Set the *Purge Inventory* threshold to *1* and click Save.
- 6. Click on the [Collections] tab and then click the [Edit] button.
- 7. Select VMware: Inventory Cache. In the VMware: Inventory Cache panel, change the Poll Frequency to *24 hours*, and click Save. Wait for 2-3 minutes.
- 8. Click the Actions icon (- ) next to VMware: Reset Sessions and select Run Now.
- 9. Click on the [Collections] tab and then click the [Edit] button.
- 10. Select VMware: Inventory Cache. In the VMware: Inventory Cache panel, change the Poll Frequency back to *Default (1 minute)*, and click Save.
- 11. Click on the [Thresholds] tab, go to Dynamic App Thresholds | VMware: Reset Sessions, and change the Purge Inventory threshold back to *0*.
- <span id="page-19-0"></span>12. Click Save.

#### Purging Inventory Cache for a VMware vCenter Device in the SL1 Classic User Interface

If you would like to clear the cached inventory and reset the inventory sessions, perform the following steps:

- 1. Go to the Device Manager page and search for the VMware vCenter device you want to purge.
- 2. Click the wrench icon  $\left(\frac{1}{2}\right)$  to edit the device properties.
- 3. Click on the [Thresholds] tab.
- 4. Go to Dynamic App Thresholds | VMware: Reset Sessions and verify that all thresholds are set to *0* except Raw Data Retention.
- 5. Set the Purge Inventory threshold to *1* and click Save.
- 6. Click on the [Collections] tab.
- 7. Select VMware: Inventory Cache. In the Select Action drop-down menu, change the Poll Frequency to *24 hours*, and click Go.
- 8. Click the [Save] button and wait for 2-3 minutes.
- 9. Click the lightning bolt icon (1) to run the "VMware: Reset Sessions" Dynamic Application.
- 10. Click on the [Collections] tab.
- 11. Select VMware: Inventory Cache. In the Select Action drop-down menu, change the Poll Frequency back to *Default (1 minute)*, and click Go.
- 12. Click the [Save] button.
- 13. Click on the [Thresholds] tab, go to Dynamic App Thresholds | VMware: Reset Sessions, and change the Purge Inventory threshold back to *0*.
- <span id="page-19-1"></span>14. Click the [Save] button.

#### Configuring the VMware: Bulk Purge Config Dynamic Application

If you want to execute a bulk purge of your VMware inventory cache, you can configure the "VMware: Bulk Purge Config" Dynamic Application to run the purge.

- 1. Go to the **Dynamic Applications Manager** page (System  $>$  Manage  $>$  Applications).
- 2. Search for the "VMware: Bulk Purge Config" Dynamic Application and click on its wrench icon ( $\mathbb{C}^2$ ).
- 3. Click on the **[Thresholds]** tab, locate "Bulk Purge Inventory" and click on its wrench icon ( $\bullet$ ).
- 4. In the *Threshold Value* field, change the value to 1.
- 5. Click the [Save] button.
- 6. Each root device will produce an alert indicating that the purge has been completed. Once all purges have completed, reset the value of the *Threshold Value* field to 0.
- <span id="page-20-0"></span>7. Click the [Save] button.

### Managing Site Recovery Manager Placeholder Virtual Machines

As of version 307 of the VMware: vSphere Base Pack, SRM (Site Recovery Manager) placeholder virtual machines will not be discovered or modeled on a new discovery. In order to model them, you need to adjust the "Hide PlaceHolder VMs" threshold in the following Dynamic Applications:

- VMware: ClusterComputeResource VM Discovery
- VMware: HostSystem VM Discovery
- <sup>l</sup> VMware: ResourcePool VM Discovery

To configure the "Hide Placeholder VMs" threshold:

- 1. Navigate to the Dynamic Applications Manager page and search for the appropriate Dynamic Application.
- 2. Click the wrench icon  $(\Box)$  to edit the Dynamic Application properties.
- 3. Click on the [Thresholds] tab.
- 4. Click the wrench icon  $\binom{d}{k}$  next to "Hide PlaceHolder VMs".
- 5. The Threshold Value field is set to 1 ("true") by default. This means that on a new discovery, SRM (Site Recovery Manager) placeholder virtual machines will not be discovered or modeled. To model them, change the value to 0 ("false").
- 6. Click Save.
- 7. Repeat this process with the other Dynamic Applications listed above if needed.

NOTE: This will not affect existing placeholder virtual machines that have already been modeled. If you are updating from an earlier version and wish to hide the placeholders, any that already exist should be deleted after upgrading.

After a failover, any new placeholder virtual machines will remain modeled, and must be either manually deleted or allowed to vanish.

IMPORTANT: Any future updates to the VMware: vSphere Base Pack PowerPack will reset the "Hide PlaceHolder VMs" threshold to the default value. You will need to configure the threshold again after upgrading.

#### <span id="page-21-0"></span>Configuring the Hide Placeholder VMs Threshold for a Parent Device

After an SRM placeholder parent device has been discovered, you can configure the threshold for the parent device to affect any virtual machines under that device. For example, if you want to view placeholders for a specific host, but not others, you can configure the threshold to show or hide them.

- 1. Navigate to the Device Manager page (Devices>Device Manager) and search for the SRM (Site Recovery Manager) parent device you want to configure.
- 2. Click the wrench icon  $\left(\begin{matrix} 1 \\ 2 \end{matrix}\right)$  to edit the device properties.
- 3. Click on the [Thresholds] tab.
- 4. Search for the appropriate Dynamic Application that discovered the parent device. It will be one of the options listed below, depending on the device:
	- VMware: ClusterComputeResource VM Discovery
	- VMware: HostSystem VM Discovery
	- <sup>l</sup> VMware: ResourcePool VM Discovery
- 5. The Hide Placeholder VMs threshold is set to 1 ("true") by default. This means that on a new discovery, SRM (Site Recovery Manager) placeholder virtual machines will not be discovered or modeled. To model them, change the value to 0 ("false").
- 6. Click Save.

## **Chapter**

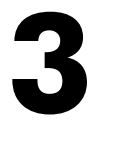

# **Discovery**

#### <span id="page-22-0"></span>**Overview**

The following sections describe how to discover a vCenter server and component devices for monitoring by SL1 using the *VMware: vSphere Base Pack* PowerPack.

This chapter covers the following topics:

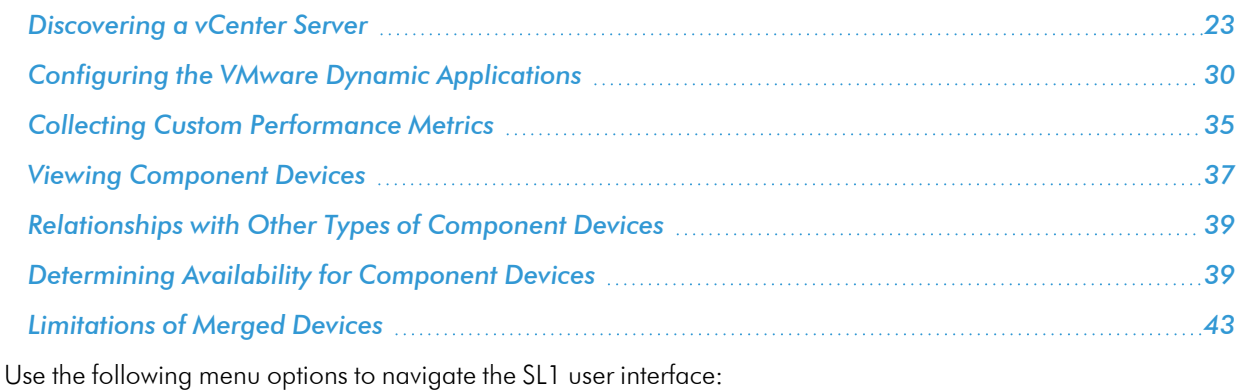

• To view a pop-out list of menu options, click the menu icon  $( = )$ .

• To view a page containing all of the menu options, click the Advanced menu icon ( $\,\cdots\,$  ).

#### <span id="page-22-1"></span>Discovering a vCenter Server

You can discover your vCenter server using the guided discovery process in SL1.

The *guided discovery* process lets you select a discovery type specific to the type of devices you want to monitor, in addition to traditional SNMP discovery. The guided discovery wizard provides a filtered list of relevant

credentials, the ability to create new credentials, and a reduced set of application-specific fields to help you efficiently discover the devices you need.

NOTE: The guided discovery process requires SL1 platform version 11.2.1 or later. If you are using an earlier version of SL1, you should use the unguided discovery process for discovering a vCenter Server.

To discover your vCenter server using guided discovery:

1. On the Devices page ( $\sqrt{2}$ ) or the Discovery Sessions page (Devices > Discovery Sessions), click the [Add Devices] button. The Select page appears:

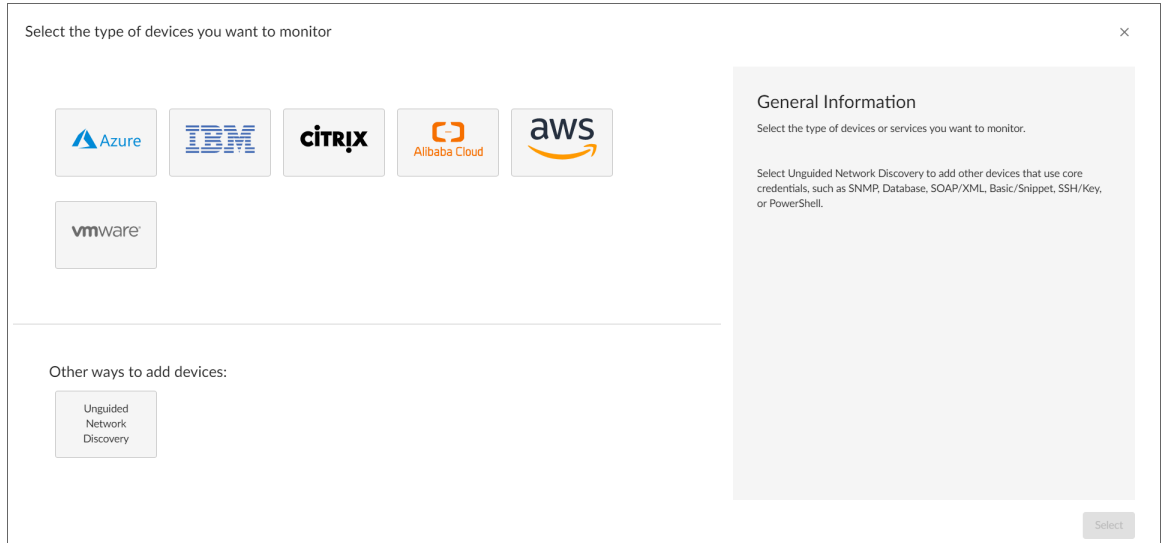

- 2. Select the [VMware] discovery type. Additional information about the requirements for device discovery appears in the General Information pane to the right.
- 3. Click [Select]. The Credential Selection page appears, which is the first step in the guided discovery session:

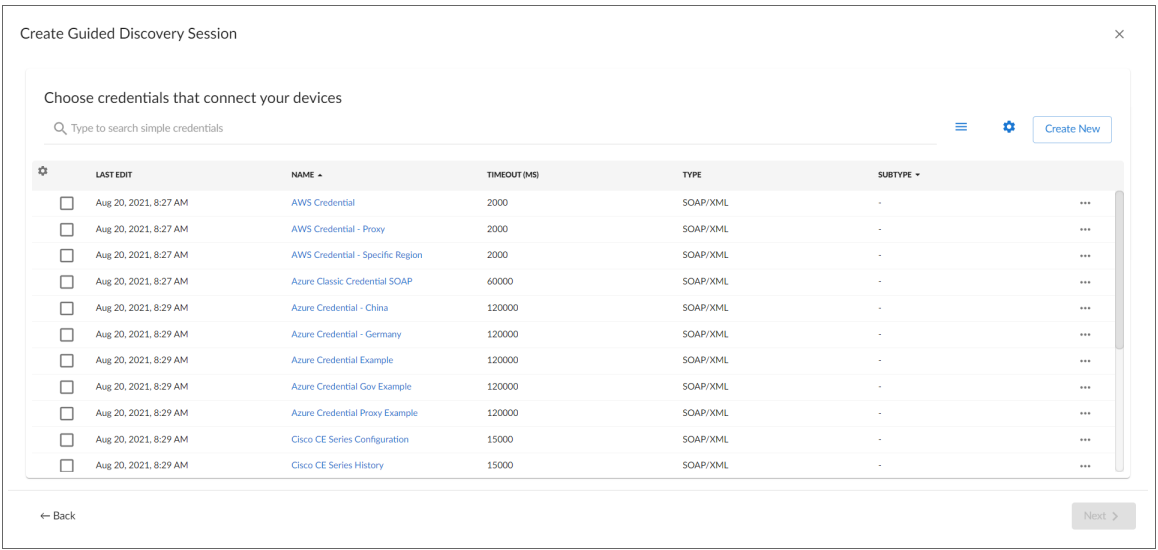

- 4. On the Credential Selection page, select the VMware credential you configured.
- 5. On the Credential Selection page of the guided discovery process, select a credential to allow SL1 to access the vCenter server, and then click [Next]. The Root Device Details page appears, which is the second step in the guided discovery session:

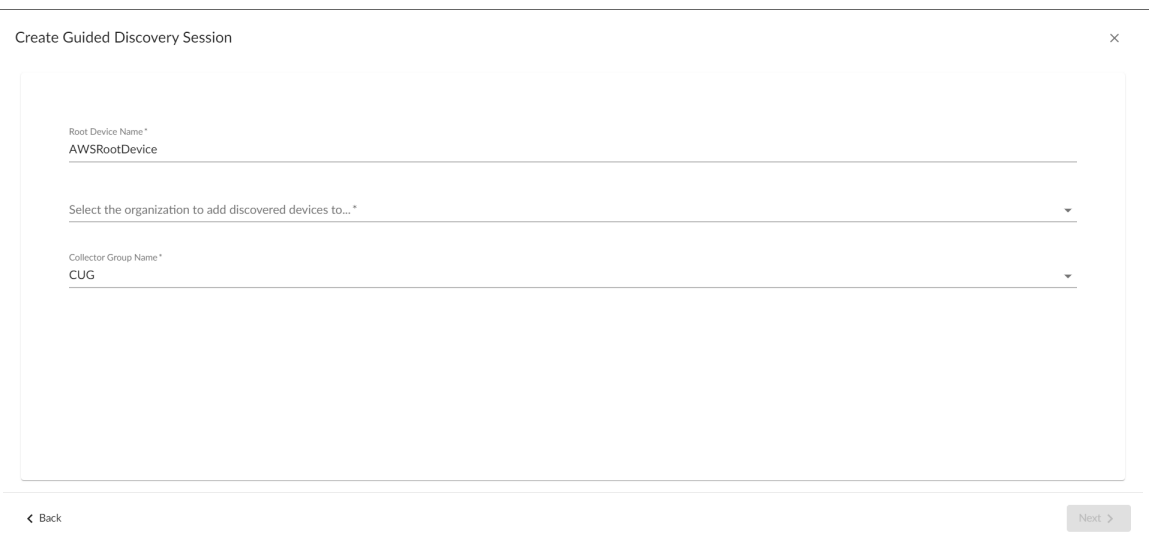

- 6. Complete the following fields:
	- **Root Device Name**. Type the name of the root device for the application you want to monitor (in this case, an Amazon Web Services root device).
	- **IP Address**. Enter the IP address for the vCenter server.
	- <sup>l</sup> *Select the organization to add discovered devices to*. Select the name of the organization to which you want to add the discovered device.
	- **Collector Group Name**. Select an existing collector group to communicate with the discovered device. This field is required.
- 7. Click [Next]. SL1 creates a root device with the appropriate Device Class assigned to it and aligns the relevant Dynamic Applications. The Final Summary page appears, which is the third and final step of the guided discovery session:

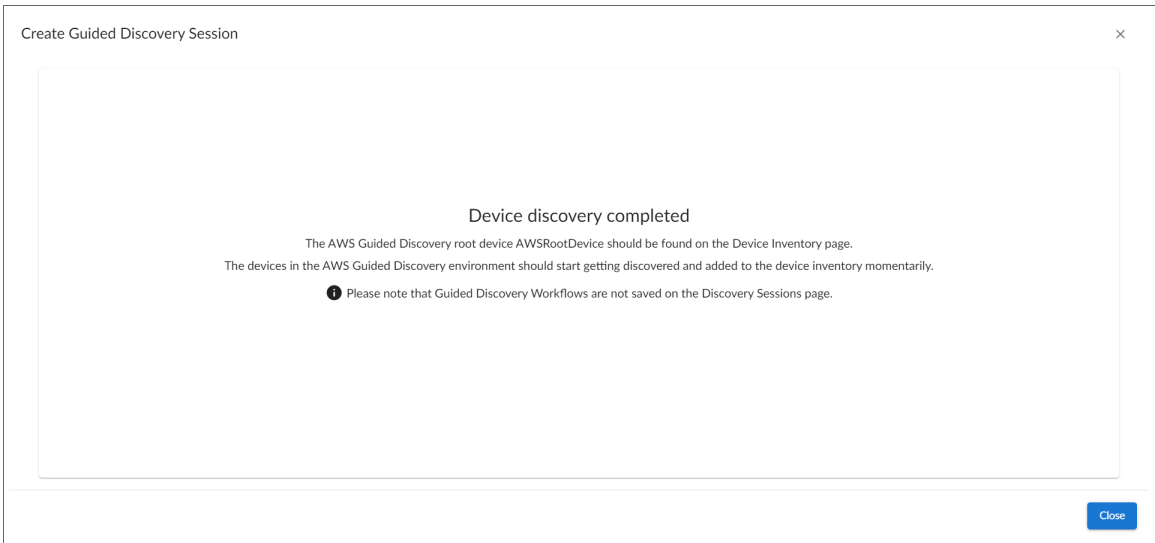

8. Click [Close].

NOTE: The results of a guided discovery do not display on the Discovery Sessions page (Devices > Discovery Sessions). However, you can retrieve details of saved Guided Discovery Sessions with the guidedDiscoverySessions GraphQL query. Details for discovery sessions that create a virtual root device are not currently displayed in the user interface.

#### <span id="page-25-0"></span>Discovering a vCenter Server Using Unguided Discovery

To create and run a discovery session that will discover a vCenter server, perform the following steps:

1. On the Devices page (<sup>[3]</sup>) or the Discovery Sessions page (Devices > Discovery Sessions), click the [Add Devices] button. The Select page appears:

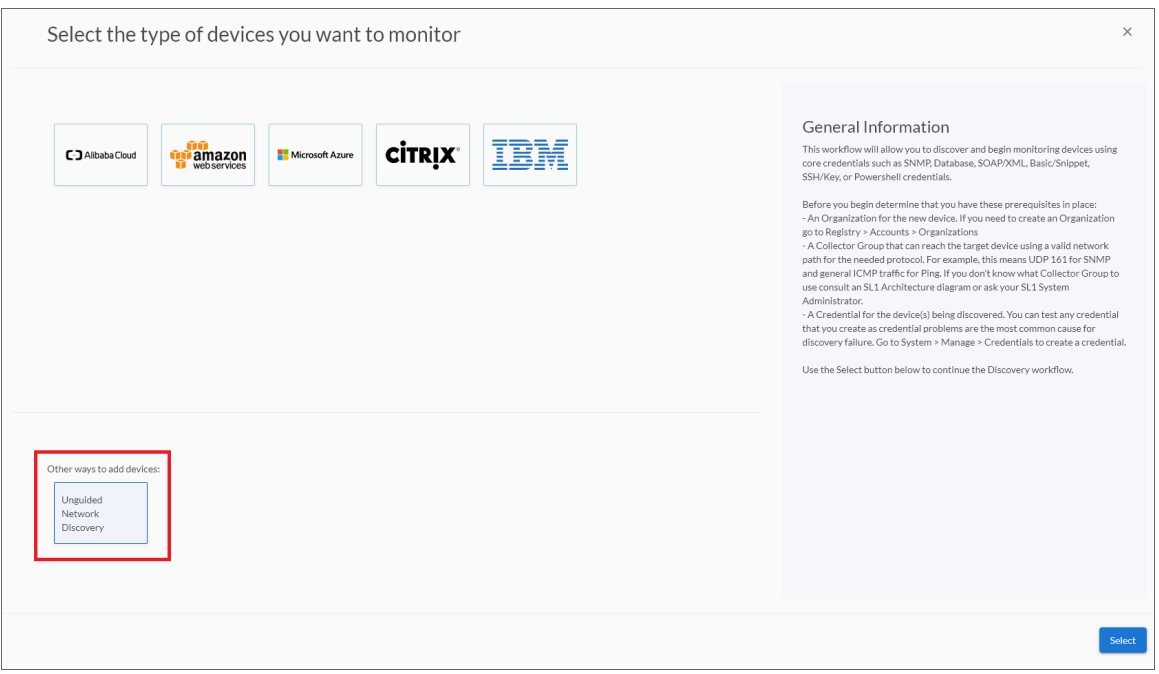

- 2. Click the [Unguided Network Discovery] button. Additional information about the requirements for discovery appears in the General Information pane to the right.
- 3. Click [Select]. The Add Devices page appears:
- 4. Complete the following fields:
	- Name. Type a unique name for this discovery session. This name is displayed in the list of discovery sessions on the [Discovery Sessions] tab.
	- Description. Optional. Type a short description of the discovery session. You can use the text in this description to search for the discovery session on the [Discovery Sessions] tab.
	- <sup>l</sup> *Select the organization to add discovered devices to*. Select the name of the organization to which you want to add the discovered devices.

5. Click [Next]. The Credentials page of the Add Devices wizard appears:

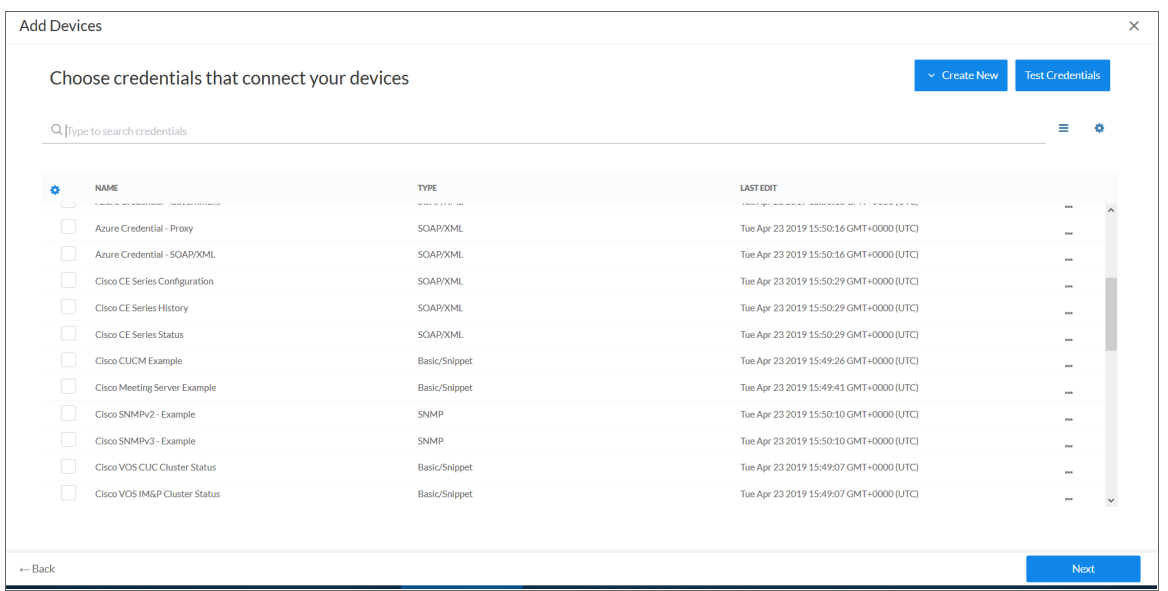

- 6. On the Credentials page, locate and select the *[SOAP/XML](#page-11-0) credential* you created. If the Windows server that hosts the vCenter server is SNMP-enabled, then additionally select an SNMP credential for the vCenter server.
- 7. Click [Next]. The Discovery Session Details page of the Add Devices wizard appears:

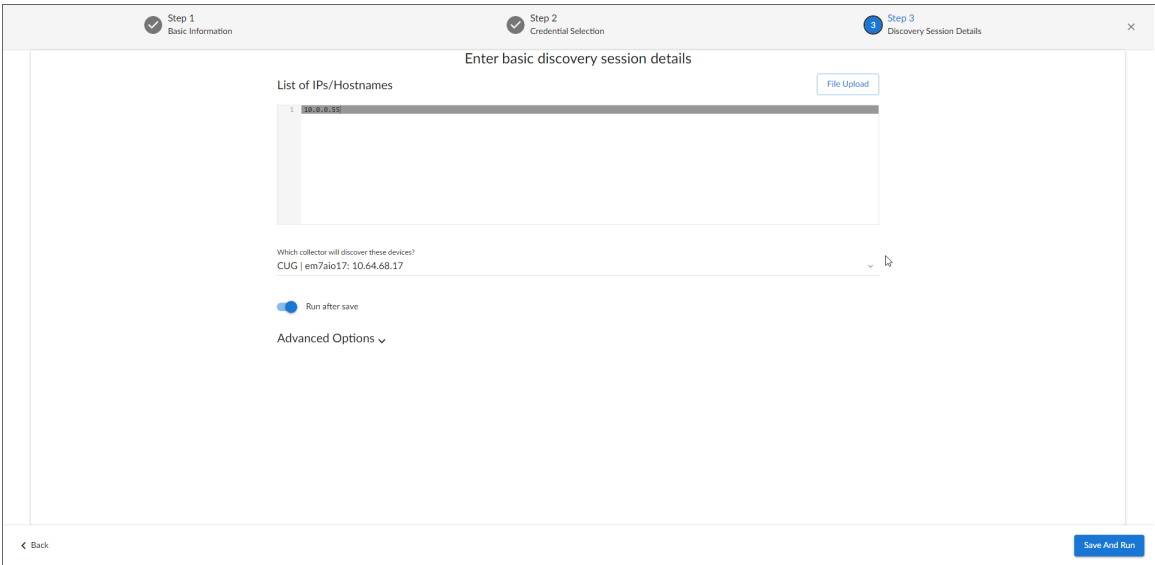

- 8. Complete the following fields:
	- **List of IPs/Hostnames**. Type the IP address for the vCenter server.
- **Which collector will monitor these devices?**. Select an existing collector to monitor the discovered devices. Required.
- Run after save. Select this option to run this discovery session as soon as you click [Save and Close].

In the Advanced options section, click the down arrow icon  $($ ) to complete the following fields:

- <sup>o</sup> *Discover Non-SNMP*. If the Windows server that hosts the vCenter server is not SNMP-enabled, then you must enable this setting.
- <sup>o</sup> *Apply Device Template*. Select the device template that you created for VMware.
- 9. Click [Save and Close] to save the discovery session. The Discovery Sessions page (Devices > Discovery Sessions) displays the new discovery session.
- 10. If you selected the **Run after save** option on this page, the discovery session runs, and the **Discovery Logs** page displays any relevant log messages. If the discovery session locates and adds any devices, the Discovery Logs page includes a link to the Device Investigator page for the discovered device.

#### <span id="page-28-0"></span>Discovering a vCenter Server in the SL1 Classic User Interface

To create and run a discovery session that will discover a vCenter server, perform the following steps:

- 1. Go to the **Discovery Control Panel** page (System  $>$  Manage  $>$  Classic Discovery).
- 2. Click the [Create] button to create a new discovery session. The Discovery Session Editor modal page appears.
- 3. Enter values in the following fields:
	- IP Address Discovery List. Type the IP address for the vCenter server.
	- <sup>l</sup> *SNMP Credentials*. If the Windows server that hosts the vCenter server is SNMP-enabled, then select the SNMP credential for the vCenter server in this field. If you do not select an SNMP credential in this field, then you must select the *Discover Non-SNMP* checkbox.
	- **Other Credentials**. Select the SOAP/XML credential that you created for VMware.
	- **Discover Non-SNMP**. If the Windows server that hosts the vCenter server is not SNMP-enabled, then you must select this checkbox.
	- **Apply Device Template**. Select the device template that you created for VMware.
- 4. Optionally, you can enter values in the other fields on this page. For more information about the other fields on this page, see the *Discovery & Credentials* manual.
- 5. Click the [Save] button and then close the Discovery Session Editor modal page.
- 6. The discovery session you created will appear at the top of the Discovery Control Panel page. Click its lightning-bolt icon  $(\mathbb{Z})$  to run the discovery session.
- 7. The Discovery Session window appears. When the vCenter server is discovered, click its device icon ( $\Box$ ) to view the Device Properties page for the vCenter server.

### <span id="page-29-0"></span>Configuring the VMware Dynamic Applications

The following sections describe how to configure some of the Dynamic Applications in the *VMware: vSphere Base Pack*PowerPack .

#### <span id="page-29-1"></span>Configuring the "VMware: Events" Dynamic Application

The "VMware: Events" Dynamic Application is designed to collect events from VMware devices using the VMware API and insert those events into the device log of the aligned vCenter server.

For SL1 to insert VMware events into the device log, the Data Collector that monitors the vCenter server must be configured to process API events. For instructions on how to configure a Data Collector to process API events, see the *Global Settings* chapter in the *System Administration* manual.

You can specify which types of events the "VMware: Events" Dynamic Application collects by editing the event dictionary Python script located in the "VMware Event Collection" snippet of the "VMware: Events" Dynamic Application. This event dictionary includes a series of rows that look like this:

"ClusterStatusChangedEvent": {"count": 0, "countAll": 0, "collect": True},

Each row begins with an event type. This event type value must match the "eventTypeId" value the VMware API uses in its "EventFilterSpec" data object to indicate which events should be collected. For more information, see VMware's documentation on the ["EventFilterSpec"](https://code.vmware.com/apis/42/vsphere#/doc/vim.event.EventFilterSpec.html) data object.

To specify which events the "VMware: Events" Dynamic Application collects:

- 1. Go to the Dynamic Applications Manager page (System > Manage > Applications).
- 2. Click the wrench icon ( $\mathbb{Z}^3$ ) for the "VMware: Events" Dynamic Application. The **Dynamic Applications** Properties Editor page appears.
- 3. Click the [Snippets] tab. The Dynamic Applications Snippet Editor & Registry page appears.
- 4. Click the wrench icon ( ) for the "VMware Event Collection" snippet.

5. Locate the section that looks like this:

```
event dict = \{
```
"AlarmStatusChangedEvent": {"count": 0, "countAll": 0, "collect": True},

"ClusterStatusChangedEvent": {"count": 0, "countAll": 0, "collect": True},

"HostStatusChangedEvent": {"count": 0, "countAll": 0, "collect": True},

"UserLoginSessionEvent": {"count": 0, "countAll": 0, "collect": True},

"UserLogoutSessionEvent": {"count": 0, "countAll": 0, "collect": True},

"VmEvent": {"count": 0, "countAll": 0, "collect": True},

"VmMigratedEvent": {"count": 0, "countAll": 0, "collect": True},

```
"other": {"count": 0, "countAll": 0, "collect": False},
```
- }
- 6. Following the format shown above, add new rows for any additional event types you want to include in the event dictionary or delete the rows of any event types you want to remove from the event dictionary.
- 7. For each event type listed in the event dictionary:
	- If you want the Dynamic Application to collect that event type, change the "collect" value to "True". For example:

```
"AlarmStatusChangedEvent": {"count": 0, "countAll": 0,
"collect": True},
```
• If you do not want the Dynamic Application to collect that event type, change the "collect" value to "False". For example:

```
"UserLoginSessionEvent": {"count": 0, "countAll": 0, "collect":
False},
```
• If you want the Dynamic Application to collect all event types, locate the "other" line and change the "collect" value to "True". For example:

```
"other": {"count": 0, "countAll": 0, "collect": True},
```
NOTE: Changing the "other" "collect" value to "True" overrides any event types with a "collect" value of "False". If you do not want to collect all event types, then you must either remove the "other" row or change its "collect" value to "False".

CAUTION: Changing the "other" "collect" value to "True" can result in no events being generated for larger vCenter enviroments, due to vCenter being overwhelmed by the volume of events that would be generated. If this occurs, ScienceLogic recommends defining the specific events that should trigger alerts. See the section on Generating a List of vCenter Server Events below to generate a CSV report of all vCenter events available for your specific vCenter Server.

NOTE: The default value for the "other" "collect" is set to "False" and if not changed, will stop collection for all event types that are not explicitly listed and set to "True".

- 8. Click the [Save] button.
- 9. Reset the event session using the "Reset Sessions" Dynamic Application to ensure your changes take effect. (For more information, see the *"Resetting the VMware vSphere Session"* section of this manual.)

TIP: If you have edited the "VMware Event Collection" snippet and want to maintain your event dict settings the next time the PowerPack is upgraded, you must copy the event dictionary Python script, install the new version of the PowerPack, and then follow the steps in this section to paste the settings into the "VMware Event Collection" snippet in the upgraded version of the "VMware: Events" Dynamic Application.

#### <span id="page-31-0"></span>Configuring the Polling Frequency for VMware Performance Dynamic Applications

In the *VMware: vSphere Base Pack* PowerPack, some of the Dynamic Applications require that their *Poll* **Frequency** be set to a specific time to ensure the accuracy of the data they collect.

CAUTION: If there is a need to change the polling from the shipped values, vCenter performance is likely to be affected. Other configurations of the values are not recommended and/or guaranteed to work correctly.

To set the polling frequency:

- 1. Go to the Dynamic Applications Manager page (System > Manage > Applications).
- 2. Search for the Dynamic Application whose polling frequency you want to update and click on its wrench  $\arctan(\overline{O})$ .
- 3. In the Dynamic Applications Properties Editor, use the drop-down in the *Poll Frequency* field to select the polling frequency.
- 4. Set the polling frequencies for the following Dynamic Applications using the guidelines listed:
	- <sup>l</sup> *VMware: VirtualMachine CPU Performance*. No more than 5 minutes.
	- <sup>l</sup> *VMware: VirtualMachine Datastore Performance*. No more than 5 minutes.
	- <sup>l</sup> *VMware: VirtualMachine Disk Performance*. No more than 5 minutes.
	- **VMware: Inventory Cache**. Exactly 1 minute.
	- **VMware: Datastore Space Performance**. No less than 15 minutes.

#### <span id="page-32-0"></span>Using Collector Affinity with VMware Dynamic Applications

*Collector Affinity* specifies the Data Collectors that are allowed to run collection for Dynamic Applications aligned to component devices.

NOTE: The Collector Affinity feature is available only in SL1 versions 8.9.0 and greater, and applies only to distributed SL1 systems, not All-In-One Appliances.

CAUTION: If there is a need to change the Collector Affinity settings, performance is likely to be affected. Other configurations of the values are not recommended and/or guaranteed to work correctly.

By default, the Dynamic Applications in the *VMware: vSphere Base Pack* PowerPack are configured so that the Data Collector assigned to the root device will collect data for any Dynamic Applications in the PowerPack that are auto-aligned to component devices during discovery. This guarantees that data for all of the Dynamic Applications aligned to all of your VMware components will be collected by a single Data Collector.

When monitoring a VMware environment with a large number of component devices, however, running all of the Dynamic Applications on the root device's Data Collector could potentially overload the Data Collector, either because the Dynamic Applications take too long to complete or because they consume too much CPU or memory. When this occurs, some data might not be collected. This can lead to missed alerts and events, as well as gaps in graphs and reports.

To better support such large VMware environments, you can distribute the load of the VMware Bulk Performance Dynamic Applications across the Data Collectors in a collector group by changing the *Collector Affinity* setting for those Dynamic Applications to *Assigned Collector*. When the VMware Bulk Performance Dynamic Applications are configured this way, SL1 monitors the load on each Data Collector in the collector group and tries to evenly distribute the VMware Bulk Performance Dynamic Applications across the Data Collectors, thereby reducing total collection latency. It also has the benefit of distributing the PowerPack's CPU load and memory utilization.

CAUTION: The following VMware Bulk Performance Dynamic Applications are exceptions, and their *Collector Affinity* values *must* be changed to *Root Device Collector*:

- VMware: HostSystem Datastore Performance
- VMware: ResourcePool Performance
- VMware: VirtualMachine DataStore Performance

CAUTION: The *Collector Affinity* value should be changed to *Assigned Collector* only for VMware Bulk Performance Dynamic Applications (with the exception of the ones listed in the previous note). The VMware Configuration Dynamic Applications *must* run on the VMware root device's Data Collector. As such, their *Collector Affinity* values should remain set to *Root*.

NOTE: The VMware: vSphere Base PackPowerPack automatically updates the *Collector Affinity* values to the correct settings.

NOTE: All Bulk Performance Dynamic Applications, except 'VMware: ResourcePool Performance', were updated in version 212 of the PowerPack to allow data to be cached on a local collector so virtual machines can be assigned to any collector.

For more information about configuring Collector Affinity settings for Dynamic Applications, see the "Collector Affinity" topic in the Dynamic Component Mapping chapter of the *Dynamic Application Development* manual.

#### <span id="page-33-0"></span>Configuring the "VMware: Tag Configuration" Dynamic Application

By default the "VMware: Tag Configuration" Dynamic Application is disabled. Once enabled, you can use the data collected by this Dynamic Application to populate custom attributes for device groups. To do this, you need to define some of the fields as Custom Attributes.

To do this:

- 1. Go to the **Dynamic Applications Manager** page (System  $>$  Manage  $>$  Applications).
- 2. Find the "VMware: Tag Configuration" Dynamic Application and click its wrench icon ( $\sim$ ).
- 3. Click the **[Collections]** tab. In the **Collection Objects** page, click the wrench icon ( $\bullet$ ) for the **Category** object.
- 4. In the *Custom Attribute* field, select *Dynamic Name*. Click the [Save] button.
- 5. Click the wrench icon for Assigned Tag. In the *Custom Attribute* field, select *Dynamic Value*, and then select *Category* in the second dropdown menu.
- 6. Click the [Save] button.

For more information about Custom Attributes, see the *Device Management* manual.

#### <span id="page-34-0"></span>Collecting Custom Performance Metrics

#### <span id="page-34-1"></span>vSphere Performance Collection

The *VMware: vSphere Base Pack* PowerPack enables you to collect custom performance metrics.

To add a new vSphere performance metric:

- 1. In the Dynamic Applications Manager page (System > Manage > Applications), find the Bulk Snippet Performance Dynamic Application aligned to the particular device type of interest( i.e., Virtual Machine or Datastore). Click on the wrench icon  $(\bullet^2)$  next to the Dynamic Application to open the Dynamic Applications Properties Editor page.
- 2. In the **[Collections]** tab, clone an existing collection object by selecting the wrench icon  $(\bullet^{\bullet})$  next to the object you want to clone.
- 3. Add a new object name and metric label using the *Snippet Arguments* field.

The metric label format is: <metric\_group>.<metric\_name>.<rollupType>.

4. Click [Save As] to save the collection object as a new object without saving over the object that you cloned.

Details about the precise metric name, group, and rollup type can be found in the vSphere [documentation](https://pubs.vmware.com/vsphere-6-5/index.jsp?topic=%2Fcom.vmware.wssdk.apiref.doc%2Fvim.PerformanceManager.html) for [PerformanceManager](https://pubs.vmware.com/vsphere-6-5/index.jsp?topic=%2Fcom.vmware.wssdk.apiref.doc%2Fvim.PerformanceManager.html). The vCenter managed object browser (MOB) at https://<vCenter IP>/mob/?moid=PerfMgr is an alternative source for counter labels if you know the counter ID. If it is decided that a new snippet must be added to the performance Dynamic Application, the following snippet code can be used as the basis for the new snippet:

from content import content errors

from content import content\_logger

```
from silo_vmware.VMwareBulkPerfMetrics import VMwareBulkPerfMetrics
```

```
CONTROL_PARAMS = {
```
'maxThreads': 8, # maximum number of threads per execution

# 'maxQueryMetrics': 64, # maximum number of metrics to include in QueryPerf, default is 64 or comes from API if set

'intervalId': 300 # Default vCenter performance statistical interval

}

```
with content errors.ErrorManager(self):
  with content logger. LogManager(self) as logger:
  app_name = "VMwareClusterComputeResourcePerformanceSnippet"
  inst = VMwareBulkPerfMetrics(self, app name, snippet id, devices,
  self.oids, entity type='ComputeResource', ctrl params=CONTROL PARAMS)
  inst.process()
```
#### <span id="page-35-0"></span>VSAN Performance Collection

The process for VSAN performance collection is similar to the process for vSphere performance collection, but the snippet argument uses a URL-style pattern to designate the metric to be collected. Refer to the [VSAN](https://pubs.vmware.com/vsphere-6-5/index.jsp?topic=%2Fcom.vmware.vsan.apiref.doc%2Fright-pane.html) Management API [documentation](https://pubs.vmware.com/vsphere-6-5/index.jsp?topic=%2Fcom.vmware.vsan.apiref.doc%2Fright-pane.html) for more information.

For example, for VSAN cluster front-end stats, the collection object snippet arguments use a pattern similar to this, where the entity type and metric can be exchanged with the new metric of interest:

```
vsan://vsan-performance-manager/VsanPerfQueryPerf?entityType=cluster-
domclient&entityUuid=*&metricLabel=congestion
```
Details on the precise parameters that can be provided to the query can be found in the vSphere [documentation](https://pubs.vmware.com/vsphere-6-5/index.jsp?topic=%2Fcom.vmware.vsan.apiref.doc%2Fvim.cluster.VsanPerformanceManager.html) for [VsanPerfQueryPerf](https://pubs.vmware.com/vsphere-6-5/index.jsp?topic=%2Fcom.vmware.vsan.apiref.doc%2Fvim.cluster.VsanPerformanceManager.html).

If a new snippet is required, the following snippet code can be used as the basis for the new snippet:

from content import content errors

from content import content\_logger

```
from silo vmware vsan.vsan perf app collector import
VsanPerfAppCollector
```
TAG = "VsanStoragePerfStats"

```
with content errors.ErrorManager(self):
```
with content logger. LogManager(self) as logger:

vsan app = VsanPerfAppCollector(self, TAG, snippet id)

vsan\_app.get\_collections()

vsan\_app.collect()

#### <span id="page-36-0"></span>Viewing Component Devices

When SL1 performs collection for the "VMware: RootFolder Datacenter Discovery" Dynamic Application, SL1 will create component devices for the components managed by the vCenter server and align other Dynamic Applications to those component devices. Some of the Dynamic Applications aligned to the component devices are also used to create additional component devices. All component devices appear on the Devices page.

NOTE: During initial discovery, SL1 requests information about 200 devices per poll period until all component devices are discovered. After initial discovery, SL1 requests only the changes from the previously collected topology. If you have a large VMware infrastructure, it can take several collection cycles after the initial collection of the "VMware: RootFolder Datacenter Discovery" Dynamic Application for all component devices to be discovered.

In addition to the Devices page, you can view the vCenter server and all associated component devices in the following places in the user interface:

• The Device Investigator Map page (click **Map** in the Device Investigator page) displays a map of a particular device and all of the devices with which it has parent-child relationships. Double-clicking any of the listed devices reloads the page to make the selected device the primary device.

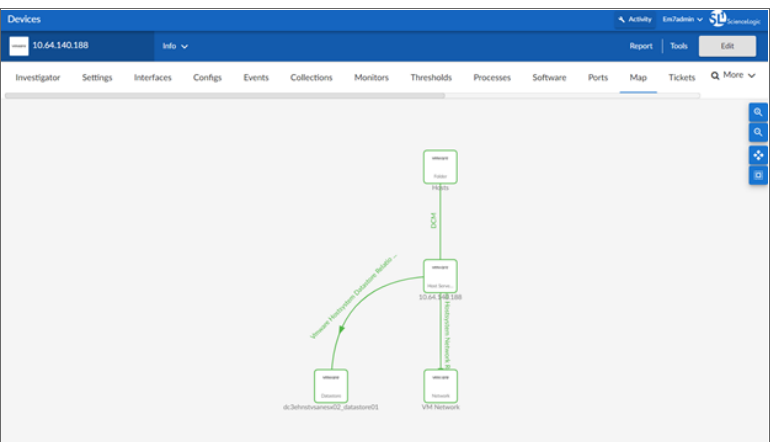

**• The Device Components** page (Devices  $>$  Device Components) displays a list of all root devices and component devices discovered by SL1. The Device Components page displays all root devices and component devices in an indented view, so you can easily view the hierarchy and relationships between child devices, parent devices, and root devices. To view the component devices associated with a vCenter server, find the vCenter server and click its plus icon (+).

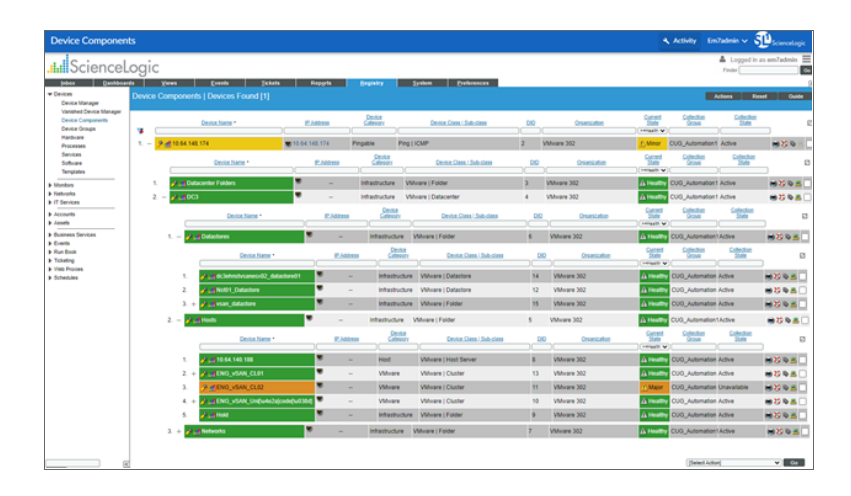

• The Component Map page (Classic Maps > Device Maps > Components) allows you to view devices by root node and view the relationships between root nodes, parent components, and child components in a map. This makes it easy to visualize and manage root nodes and their components. SL1 automatically updates the **Component Map** as new component devices are discovered. The platform also updates each map with the latest status and event information. To view the map for a vCenter server, go to the Component Map page and select the map from the list in the left NavBar. To learn more about the Component Map page, see the *Maps* manual.

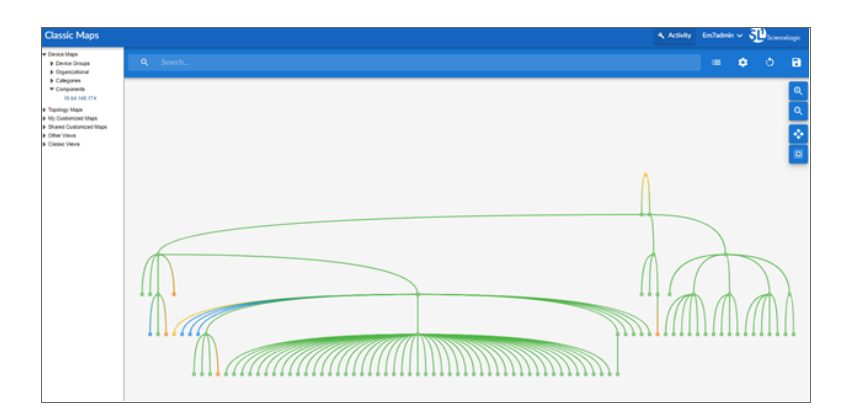

#### <span id="page-38-0"></span>Relationships with Other Types of Component Devices

In addition to the parent/child relationships between component devices, the following relationships are automatically created by the Dynamic Applications in the *VMware: vSphere Base Pack* PowerPack:

- VMware Virtual Machines and VMware Datastores
- VMware Virtual Machines and VMware Networks
- VMware Virtual Machines and Cisco Cloud Center
- VMware Virtual Apps and VMware Networks
- VMware Hosts and VMware Datastores
- VMware Hosts and VMware Networks
- VMware Hosts and VMware Virtual Machines
- VMware Datastore Clusters and VMware Virtual Machines
- VMware Datastore Clusters and VMware Host Clusters
- VMware Datastore Clusters and VMware Hosts

SL1 can also automatically build relationships between VMware component devices and other associated devices. If you discover one or more of the following:

- <sup>l</sup> A Dynatrace host using the Dynamic Applications in the *Dynatrace* PowerPack
- <sup>l</sup> A Cisco UC VOS application using the Dynamic Applications in the *Cisco: UC VOS* PowerPack
- <sup>l</sup> A Cisco CUCM cluster using the Dynamic Applications in the *Cisco: CUCM* PowerPack
- **•** An EMC VNX device using the Dynamic Applications in the *EMC: VNX* PowerPack
- <sup>l</sup> A NetApp device using the Dynamic Applications in the *NetApp Base Pack* PowerPack
- <sup>l</sup> A UCS device using the Dynamic Applications in the *Cisco: UCS* PowerPack

SL1 automatically creates relationships between the following types of component devices, where appropriate:

- Dynatrace hosts and VMware Datastores
- Cisco UC VOS applications and VMware Datastores
- Cisco CUCM clusters and VMware Datastores
- EMC VNX LUNs and VMware Datastores
- NetApp LUNs and VMware Datastores
- <span id="page-38-1"></span>• VMware Hosts and UCS Service Profiles

#### Determining Availability for Component Devices

The Dynamic Applications that discover the component devices managed by a vCenter server include collection objects that define the availability status of those component devices.

The hosts folder contains three parent device classes and one child device class for the virtual machines:

- Compute Clusters (Parent)
- Resource Pools (Parent)
- Hosts (Parent)
- Virtual Machines (Child)

Depending upon VMware vSphere configuration, different virtual machines could be associated to any or all of the three parent device types.

VMware vSphere includes three types of component devices that are considered unavailable if a vCenter server reports that the power state is off:

- Compute Resource
- Host Server (i.e., ESX and ESXi Servers)
- Virtual Machine

The following types of component devices are considered unavailable if a vCenter server loses its connection to an ESXi hypervisor host server:

- Host Server
- Virtual Machine

The following types of component devices are considered unavailable if a vCenter server does not include information about those components in the appropriate response:

- Distributed Virtual Switch
- Distributed Virtual Portgroup
- Folder
- Network
- Resource Pool

The following types of component devices are considered unavailable based on other conditions:

- **· Datastore**. A datastore is considered unavailable if it is not accessible. A datastore is not accessible if no hosts have successfully mounted the datastore volume.
- **Cluster**. A cluster is considered unavailable if no hosts are associated with the cluster or all hosts associated with the cluster are powered off.

When a VMware device is shut down, an event is created to alert the user that the device is unavailable. If you turn off VMware devices intentionally, you can suppress these availability events.

To suppress these events:

- Create a device group that contains the VMware devices for which you want to suppress availability events.
- Suppress that device group in the relevant Event Policies.

To create the device group:

- 1. Go to the Device Groups page (Devices > Device Groups or Registry > Devices > Device Groups in the SL1 classic user interface).
- 2. Click the [Create] button. The Device Group Editor page appears.
- 3. Enter values in the following fields:
	- **Device Group Name**. In this field you can enter a customized Device Group Name. For example, "Event Suppressed VMs".
	- <sup>l</sup> *Visibility*. Select *Event Suppression*.
- 4. If you want to suppress one or a few individual devices, click the [Add] button under the Static Devices and Groups pane and select *Add Devices*. The Device Alignment modal page appears.
- 5. In the Device Alignment modal page, perform a search in the *Class | Sub-class* column for "Virtual Machine" to bring up the available VMware devices.
- 6. Find the device(s) for which you want to suppress availability events and select their checkbox  $\mathbb{Z}$ .
- 7. Click the [Add/Remove] button to add the device(s).
- 8. To add all VM devices to the device group, click the [Add] button in the Dynamic Rules pane of the Device Group Editor page. The Device Group Rule Editor page appears.
- 9. In the Device Group Rule Editor page, select the checkbox (1) for Device Class in the Active Selectors pane.
- 10. In the Selector Definitions pane, the *Device Class* field appears. Perform a search for "VMware" in the *Device Class* field, and select *VMware | Virtual Machine*. All virtual machines will appear in the Matched Devices pane.
- 11. Click the **[OK]** button. The Device Class will appear in the **Dynamic Rules** pane.

Next, you need to suppress two Event Policies for this Device Group.

- <sup>l</sup> *[Suppressing](#page-40-0) the Event Policies in SL1*
- <sup>l</sup> *[Suppressing](#page-41-0) the Event Policies in the SL1 classic user interface*

<span id="page-40-0"></span>To suppress two Event Policies for this Device Group:

- 1. Go to the **Event Policies** page (Events > Event Policies).
- 2. Perform a search for "Availability".
- 3. Locate the Poller: Availability Check Failed policy, click the actions icon (-) and select *Edit*. The Policy Description page appears. Click the [Suppression] tab.

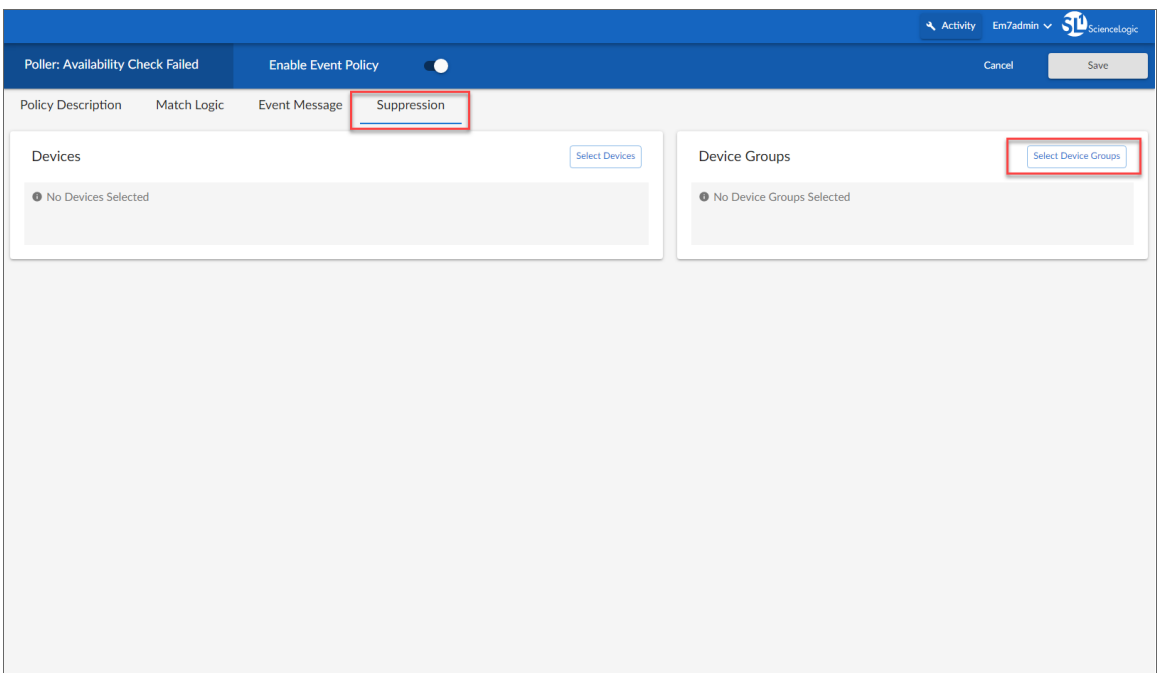

- 4. In the Device Groups pane, click the [Select Device Groups] button.
- 5. In the Available Device Groups window, locate the device group you created and select its checkbox. Click the [Select] button. The selected device group now appears in the Device Groups pane.
- 6. Click the [Save] button.
- 7. Repeat these steps for the **Poller: Availability Healthy** event policy to suppress events that will occur when a VMware device is turned back on again.

<span id="page-41-0"></span>To suppress the two Event Policies in the SL1 classic user interface:

- 1. Go to the Event Policy Manager page (Registry  $>$  Events  $>$  Event Manager).
- 2. Perform a search in the *Event Policy Name* column for "Availability".
- 3. Click the wrench icon ( $\frac{1}{2}$ ) for the Poller: Availability Check Failed policy. The Event Policy Editor page appears.
- 4. Click the [Suppressions] tab in the Event Policy Editor page.
- 5. In the *Available Device Groups* field, select the device group you created. In this example, you would select *Event Suppressed VMs*.
- 6. Click the right arrow button, [>>], and the device group moves to the *Suppressed Device Groups* field.
- 7. Click the [Save] button.
- 8. Repeat these steps for the **Poller: Availability Healthy** event policy to suppress events that will occur when a VMware device is turned back on again.

### <span id="page-42-0"></span>Limitations of Merged Devices

If you merge a VMware virtual machine component with a physical device, be aware of the following limitations:

- When you merge a VMware virtual machine with a physical device, such as a Window or Linux server, you should ensure that the virtual machine and the physical device are assigned to the same collector group.
- When a virtual machine is moved, dropped, or deleted, the corresponding physical device record is deleted via vanish/purge.
- The VMware: vSphere Base Pack PowerPack aligns Internal Collection Dynamic Applications when you merge a device. When you unmerge a device, you should manually unmerge the "VMware: VirtualMachine IC Uptime" Dynamic Application from the physical device.

## **Chapter**

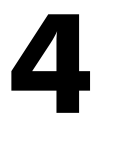

## **Dashboards**

#### <span id="page-43-2"></span><span id="page-43-0"></span>**Overview**

Use the following menu options to navigate the SL1 user interface:

- To view a pop-out list of menu options, click the menu icon  $( = )$ .
- To view a page containing all of the menu options, click the Advanced menu icon ( $\cdots$ ).

SL1 includes the *VMware: vSphere Dashboards* PowerPack, which contains dashboards that display data collected from VMware systems.

In addition, the *VMware: vSphere Base Pack* PowerPack includes device dashboards that provide summary information for VMware component devices. Each of these device dashboards is aligned as the default device dashboard for its equivalent device class.

The following sections describe how to install the *VMware: vSphere Dashboards* PowerPack and a description of each dashboard that is included in the *VMware: vSphere Dashboards* and *VMware: vSphere Base Pack* PowerPacks:

This chapter covers the following topics:

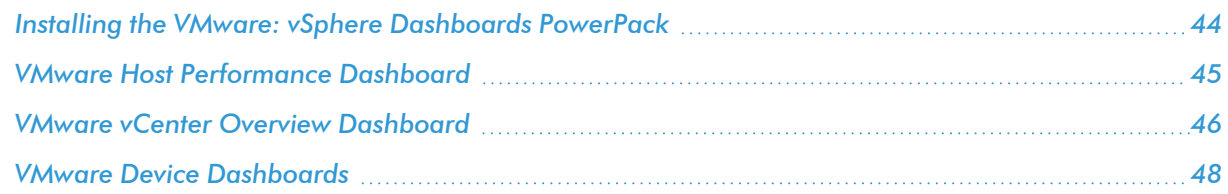

#### <span id="page-43-1"></span>Installing the VMware: vSphere Dashboards PowerPack

Before you can view the VMware Host Performance or VMware vCenter Overview dashboards in SL1, you must first install the *VMware: vSphere Dashboards* PowerPack. To do so:

- 1. Go to the **PowerPack Manager** page (System  $>$  Manage  $>$  PowerPacks).
- 2. Click the [Actions] button, then select *Install PowerPack*. The Imported PowerPacks modal page appears.
- 3. Use the search filter in the *PowerPack Name* column heading to locate the PowerPack you want to install. To do so, enter text to match, including special characters, and the **Imported PowerPacks** modal page displays only PowerPacks that have a matching name.
- 4. Click the lightning-bolt icon (1) for the PowerPack that you want to install.
- 5. The Install PowerPack modal page appears. To install the PowerPack, click [Install].
- 6. The PowerPack now appears in the PowerPack Manager page. The contents of the PowerPack are automatically installed in your SL1 System.

### <span id="page-44-0"></span>VMware Host Performance Dashboard

The VMware Host Performance dashboard allows service providers to monitor VMware hosts and diagnose problems with those hosts. The dashboard can include data from up to four hosts in each graph. This allows users to find correlations between hosts in data drops or spikes, making it easier for users to identify and diagnose issues.

The dashboard displays the following widgets:

*Context Quick Selector*. This widget is located along the top of the dashboard and contains:

- <sup>l</sup> *Time span presets*. Users select the time span over which they want to view data. Selections range from 6 hours to 90 days.
- <sup>l</sup> *vCenter Selector*. If a user has multiple vCenters, this drop-down list allows the user to select one or several vCenters for which they want to view data.
- <sup>l</sup> *Organizations Selector*. This drop-down list allows a user to select specific organizations for which they want to view data.
- <sup>l</sup> *IT Services Selector*. If a user has an ITSM service (for example, for e-commerce), the IT Services Selector drop-down list allows them to select an IT service for which they want to view data.

*Host Status*. Displays the IP address of each VMware ESX/ESXi server and its status with a color-coded "traffic light" icon. When you select one or more VMware ESX/ESXi server, the four performance widgets are populated with data from that host server(s). The status of each host is indicated as follows:

- Critical. Host has a serious problem that requires immediate attention.
- Major. Host has a problem that requires immediate attention.
- Minor. Host has a less-serious problem.
- Notice. Host has an informational event associated with it.
- Healthy. Host is running with no problems.

NOTE: More than four hosts can be selected in the *Host Status* widget, but the dashboard will only display data from the first four that have been selected.

*VMware Inventory*. This widget displays information based on the user's credentials. The widget displays inventory information about the following:

- $\bullet$  vCenters
- Clusters
- Resource Pools
- Hosts
- $\bullet$  VMs
- Total CPU Cores
- Total RAM
- **Platform**

The following four widgets measure different aspects of VMware performance. Select one or more hosts in the *Host Status* widget to view data in these widgets:

- <sup>l</sup> *VMware Host CPU & Memory Utilization*. Displays overall and average CPU and Memory Utilization in percent. Displays a line graph with a line each for CPU Utilization and Memory Utilitization over the time period selected in the Context Quick Selector by percent.
- <sup>l</sup> *VMware Host Disk Read Performance*. Displays the Disk Read Performance of the selected host in a line graph.
- <sup>l</sup> *VMware Host Network Utilization*. Displays the Network Utilization of the selected host in a line graph.
- <sup>l</sup> *VMware Host Disk Write Performance*. Displays the Disk Write Performance of the selected host in a line graph.

Each of the four performance widgets has the following features:

- The X-axis of each widget displays time selected in the Context Quick Selector by hours or days.
- For the selected VMware ESX/ESXi server, the Y-axis displays either performance or utilization by percentage or in a format that is auto-converted to the most consumable value based on the server.
- <sup>l</sup> You can hide a data series by selecting the label in the legend that appears at the bottom of the widget. To show a hidden data series, select the label again.
- You can zoom in on a section of the graph by clicking, holding, and dragging your mouse across the section you want to view. If you are zoomed in on a section of the graph, you can revert to the original time span by selecting *Reset zoom* in the top-right corner of the graph.
- Hovering the cursor over a single line reveals details about specific data points. If you select a data point, the Device Performance page will open in a separate window with the graph for the selected metric displayed.

#### <span id="page-45-0"></span>VMware vCenter Overview Dashboard

The VMware vCenter Overview dashboard allows users to have visibility into their VMware environment. Users can view how their VMs and hosts are performing over a given period of time. The dashboard allows diagnostics with its overlay capability. By selecting up to four hosts, the usage average of those devices and hosts can reveal correlations in spikes or drops in data, allowing the user to quickly diagnose issues.

*Context Quick Selector*. This widget contains the time span presets buttons, vCenter Selector, VMware VM Selector, Organizations Selector, and IT Services Selector.

- <sup>l</sup> *Time span presets*. Users select the time span over which they want to view data. Selections range from 6 hours to 90 days.
- <sup>l</sup> *vCenter Selector*. If a user has multiple vCenters, this drop-down list allows the user to select one or several vCenters for which they want to view data
- <sup>l</sup> *VMware Host Selector*. This drop-down list allows a user to select up to four VMware Hosts for which they want to view data.
- <sup>l</sup> *Organizations Selector*. This drop-down list allows a user to select specific organizations for which they want to view data
- <sup>l</sup> *IT Services Selector*. If a user has an ITSM service for e-commerce, for example, the IT Services Selector drop-down list allows them to select an IT service for which they want to view data.

*Host Status*. Displays the IP address of each VMware server and its status with a color-coded "traffic light" icon. When one or more are selected, the graphs will be populated with data from that host server(s). The status of each host is indicated as follows:

- Critical. Host has a serious problem that requires immediate attention.
- Major. Host has a problem that requires immediate attention.
- Minor. Host has a less-serious problem.
- Notice. Host has an informational event associated with it.
- Healthy. Host is running with no problems.

NOTE: More than four hosts can be selected in the *Host Status* widget, but the dashboard will only display data from the first four that have been selected. It is recommended that you select VMware devices from the *VMware VM Selector* drop-down list in the *Quick Context Selector* widget.

*VMware Inventory*. This widget displays information based on the user's credentials. The widget displays inventory information about the following:

- $\bullet$  vCenters
- Clusters
- Resource Pools
- Hosts
- $\bullet$  VMs
- Total CPU Cores
- Total RAM
- Platform

*VM CPU Utilization*. Displays the 10 guest VMs with the highest average CPU utilization over the selected time period. The widget displays a bar graph with percentage utilized as the Y-axis.

*VM Memory Top 10*. Displays the 10 guest VMs with the highest average memory utilization over the selected time period. The widget displays a bar graph with percentage utilized as the Y-axis.

*VM Disk IO Top 10*. Displays the 10 guest VMs with the highest average disk usage over the selected time period. The widget displays a bar graph with disk utilization as the Y-axis.

*VM Network Transmit Top 10*. Displays the 10 guest VMs with the highest average outbound network utilization over the selected time period. The widget displays a bar graph with outbound network utilization as the Y-axis.

*VM Network Receive Top 10*. Displays the 10 guest VMs with the highest average inbound network utilization over the selected time period. The widget displays a bar graph with inbound network utilization as the Y-axis.

*Detailed Performance Graph*. The widget in the bottom-right of the dashboard displays data when a bar on any of the other graphs in this dashboard is selected. When a bar is selected, it displays the selected metric over time. You can select up to eight metrics to display in this graph by holding down the <Ctrl> key when you select each bar.

#### <span id="page-47-0"></span>VMware Device Dashboards

The *VMware: vSphere Base Pack* PowerPack includes device dashboards that provide summary information for VMware component devices. Each of these device dashboards is aligned as the default device dashboard for its equivalent device class.

#### <span id="page-47-1"></span>VMware: Cluster

The VMware: Cluster device dashboard displays the following information:

- The basic information about the cluster
- The current health, availability, and latency for the cluster
- A list of active events and open tickets associated with the cluster
- A count of, and links to, the elements associated with the cluster
- Four instances of the Multi-series Performance Widget that display the following metrics trended over the last 12 hours:
	- <sup>o</sup> Cluster Effective CPU Average
	- <sup>o</sup> CPU Usage Average
	- <sup>o</sup> Cluster Effective Memory Average
	- <sup>o</sup> Memory Total Average
	- <sup>o</sup> Memory Swapped Average
	- <sup>o</sup> Memory Consumed Average
	- <sup>o</sup> Memory Balloon Average
	- <sup>o</sup> Memory Active Average

#### <span id="page-48-0"></span>VMware: Datastore

The VMware: Datastore device dashboard displays the following information:

- The basic information about the datastore
- The current health, availability, and latency for the datastore
- $\bullet$  A list of active events and open tickets associated with the datastore
- A count of, and links to, the elements associated with the datastore
- Six instances of the Multi-series Performance Widget that display the following metrics trended over the last 12 hours:
	- <sup>o</sup> Datastore Throughput Usage
	- <sup>o</sup> Datastore Throughput Contention
	- <sup>o</sup> Datastore Capacity
	- <sup>o</sup> Datastore Free Space
	- <sup>o</sup> Datastore Space Used
	- <sup>o</sup> Datastore Uncommitted Space
	- <sup>o</sup> Datastore Utilization
	- <sup>o</sup> Datastore Host Total IOPS
	- <sup>o</sup> Datastore Host Read IOPS
	- <sup>o</sup> Datastore Host Write IOPS
	- <sup>o</sup> Datastore VM Total IOPS
	- <sup>o</sup> Datastore VM Read IOPS
	- <sup>o</sup> Datastore VM Write IOPS
	- <sup>o</sup> Storage I/O Control Aggregate IOPS
	- <sup>o</sup> Virtual Disk Average Read IOPS
	- <sup>o</sup> Virtual Disk Average Write IOPS

#### <span id="page-48-1"></span>VMware: Datastore Cluster

The VMware: Datastore Cluster device dashboard displays the following information:

- The basic information about the datastore cluster
- A list of active events and open tickets associated with the datastore cluster
- A count of, and links to, the elements associated with the datastore cluster
- Four instances of the Multi-series Performance Widget that display the following metrics trended over the last 12 hours:
	- <sup>o</sup> Datastore Cluster Capacity
	- <sup>o</sup> Datastore Cluster Space Used
	- <sup>o</sup> Datastore Cluster Space Allocated
	- <sup>o</sup> Storage I/O Control Aggregate IOPS
	- <sup>o</sup> Virtual Disk Average Read Latency
	- <sup>o</sup> Virtual Disk Average Write Latency
	- <sup>o</sup> Virtual Machine Observed Latency

#### <span id="page-49-0"></span>VMware: Host

The VMware: Host device dashboard displays the following information:

- The basic information about the host
- A list of active events and open tickets associated with the host
- A count of, and links to, the elements associated with the host
- Seven instances of the Multi-series Performance Widget that display the following metrics trended over the last 12 hours:
	- <sup>o</sup> Availability
	- <sup>o</sup> CPU (%)
	- <sup>o</sup> Memory (%)
	- <sup>o</sup> CPU Usage Average
	- <sup>o</sup> Memory Swap Used Average
	- <sup>o</sup> Memory Consumed Average
	- <sup>o</sup> Memory Balloon Average
	- <sup>o</sup> Memory Active Average
	- <sup>o</sup> Network Transmitted Average
	- <sup>o</sup> Network Received Average
	- <sup>o</sup> Disk Total Write Latency Average
	- <sup>o</sup> Disk Total Read Latency Average
	- <sup>o</sup> Disk Commands Aborted Summation
	- <sup>o</sup> Datastore Average Read Commands
- <sup>o</sup> Datastore Average Write Commands
- <sup>o</sup> Datastore Write Latency
- <sup>o</sup> Datastore Read Latency

#### <span id="page-50-0"></span>VMware: Resource Pool

The VMware: Resource Pool device dashboard displays the following information:

- The basic information about the resource pool
- A count of, and links to, the elements associated with the resource pool
- Two instances of the Multi-series Performance Widget that display the following metrics trended over the last 12 hours:
	- <sup>o</sup> CPU Usage Average
	- <sup>o</sup> Memory Active Average
	- <sup>o</sup> Memory Swap Used Average
	- <sup>o</sup> Memory Consumed Average
	- <sup>o</sup> Memory Balloon Average

#### <span id="page-50-1"></span>VMware: Virtual App

The VMware: Virtual App device dashboard displays the following information:

- The basic information about the virtual app
- A count of, and links to, the elements associated with the virtual app
- Two instances of the Multi-series Performance Widget that display the following metrics trended over the last 12 hours:
	- <sup>o</sup> CPU Usage Average
	- <sup>o</sup> Memory Active Average
	- <sup>o</sup> Memory Swap Used Average
	- <sup>o</sup> Memory Consumed Average
	- <sup>o</sup> Memory Balloon Average

#### <span id="page-50-2"></span>VMware: Virtual Machine

The VMware: Virtual Machine device dashboard displays the following information:

- The basic information about the virtual machine
- The current health, availability, latency, CPU, and memory for the virtual machine
- A list of active events and open tickets associated with the virtual machine
- A count of, and links to, the elements associated with the virtual machine
- Six instances of the Multi-series Performance Widget that display the following metrics trended over the last 12 hours:
	- <sup>o</sup> Availability
	- <sup>o</sup> CPU (%)
	- <sup>o</sup> Memory (%)
	- <sup>o</sup> Memory Swapped Average
	- <sup>o</sup> Memory Consumed Average
	- <sup>o</sup> Memory Balloon Average
	- <sup>o</sup> Memory Active Average
	- <sup>o</sup> Network Transmitted Average
	- <sup>o</sup> Network Received Average
	- <sup>o</sup> Storage Committed
	- <sup>o</sup> Storage Uncommitted
	- <sup>o</sup> Disk Read Average
	- <sup>o</sup> Disk Write Average
	- <sup>o</sup> Disk Commands Aborted Summation
	- <sup>o</sup> Datastore Read Rate
	- <sup>o</sup> Datastore Write Rate
	- <sup>o</sup> Datastore Read Latency
	- <sup>o</sup> Datastore Write Latency

#### © 2003 - 2024, ScienceLogic, Inc.

#### All rights reserved.

#### LIMITATION OF LIABILITY AND GENERAL DISCLAIMER

ALL INFORMATION AVAILABLE IN THIS GUIDE IS PROVIDED "AS IS," WITHOUT WARRANTY OF ANY KIND, EITHER EXPRESS OR IMPLIED. SCIENCELOGIC™ AND ITS SUPPLIERS DISCLAIM ALL WARRANTIES, EXPRESS OR IMPLIED, INCLUDING, BUT NOT LIMITED TO, THE IMPLIED WARRANTIES OF MERCHANTABILITY, FITNESS FOR A PARTICULAR PURPOSE OR NON-INFRINGEMENT.

Although ScienceLogic™ has attempted to provide accurate information on this Site, information on this Site may contain inadvertent technical inaccuracies or typographical errors, and ScienceLogic™ assumes no responsibility for the accuracy of the information. Information may be changed or updated without notice. ScienceLogic™ may also make improvements and / or changes in the products or services described in this Site at any time without notice.

#### Copyrights and Trademarks

ScienceLogic, the ScienceLogic logo, and EM7 are trademarks of ScienceLogic, Inc. in the United States, other countries, or both.

Below is a list of trademarks and service marks that should be credited to ScienceLogic, Inc. The ® and ™ symbols reflect the trademark registration status in the U.S. Patent and Trademark Office and may not be appropriate for materials to be distributed outside the United States.

- ScienceLogic™
- EM7<sup>™</sup> and em7™
- Simplify IT™
- Dynamic Application™
- Relational Infrastructure Management™

The absence of a product or service name, slogan or logo from this list does not constitute a waiver of ScienceLogic's trademark or other intellectual property rights concerning that name, slogan, or logo.

Please note that laws concerning use of trademarks or product names vary by country. Always consult a local attorney for additional guidance.

#### **Other**

If any provision of this agreement shall be unlawful, void, or for any reason unenforceable, then that provision shall be deemed severable from this agreement and shall not affect the validity and enforceability of any remaining provisions. This is the entire agreement between the parties relating to the matters contained herein.

In the U.S. and other jurisdictions, trademark owners have a duty to police the use of their marks. Therefore, if you become aware of any improper use of ScienceLogic Trademarks, including infringement or counterfeiting by third parties, report them to Science Logic's legal department immediately. Report as much detail as possible about the misuse, including the name of the party, contact information, and copies or photographs of the potential misuse to: [legal@sciencelogic.com](mailto:legal@sciencelogic.com). For more information, see [https://sciencelogic.com/company/legal.](https://sciencelogic.com/company/legal)

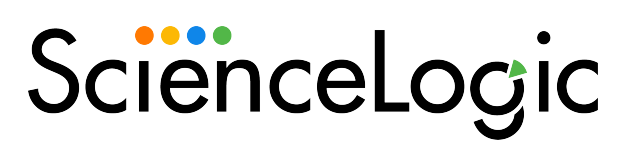

800-SCI-LOGIC (1-800-724-5644)

International: +1-703-354-1010